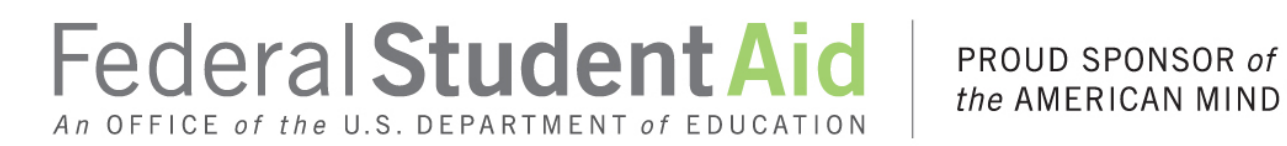

the AMERICAN MIND™

# **Enterprise Complaint System Implementation Text Baseline 12/4/2015**

All table values included. Draft screen shots.

## **1 Landing/Login Page**

### **1.1 "Landing" Page**

The ECS Landing Page describes the three types of cases the Department of Education will handle and directs Customers to the Log in page after they select a type of feedback. This page also allows Customers to toggle between the provide feedback page, the knowledgebase page, and the manage cases page through the primary navigation.

#### 1.1.1 Screenshot

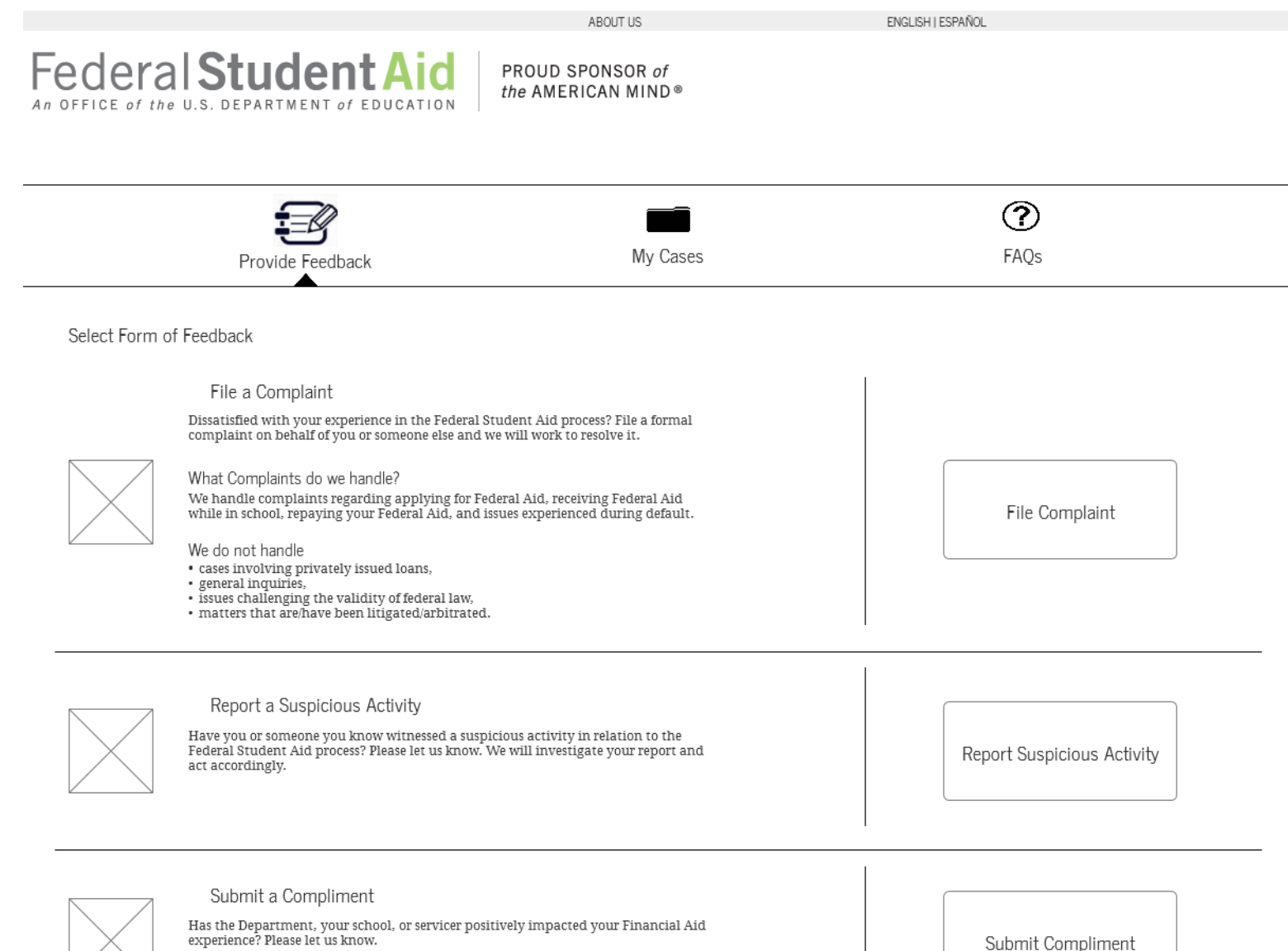

### **1.2 "Login" Page: Complaint**

The File a Complaint page will present the customer with 3 options – provide an FSA ID via logging in or creating an FSA ID, provide contact information without logging in, or file a complaint anonymously. This page outlines the advantages and disadvantages of the three ways to file a complaint.

#### 1.2.1 Screenshot

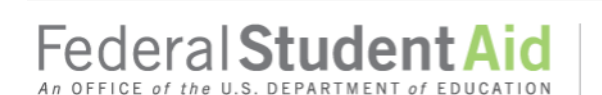

PROUD SPONSOR of the AMERICAN MIND®

ABOUT US

ENGLISH | ESPAÑOL

Provide FSA Formal Feedback >> File a Complaint

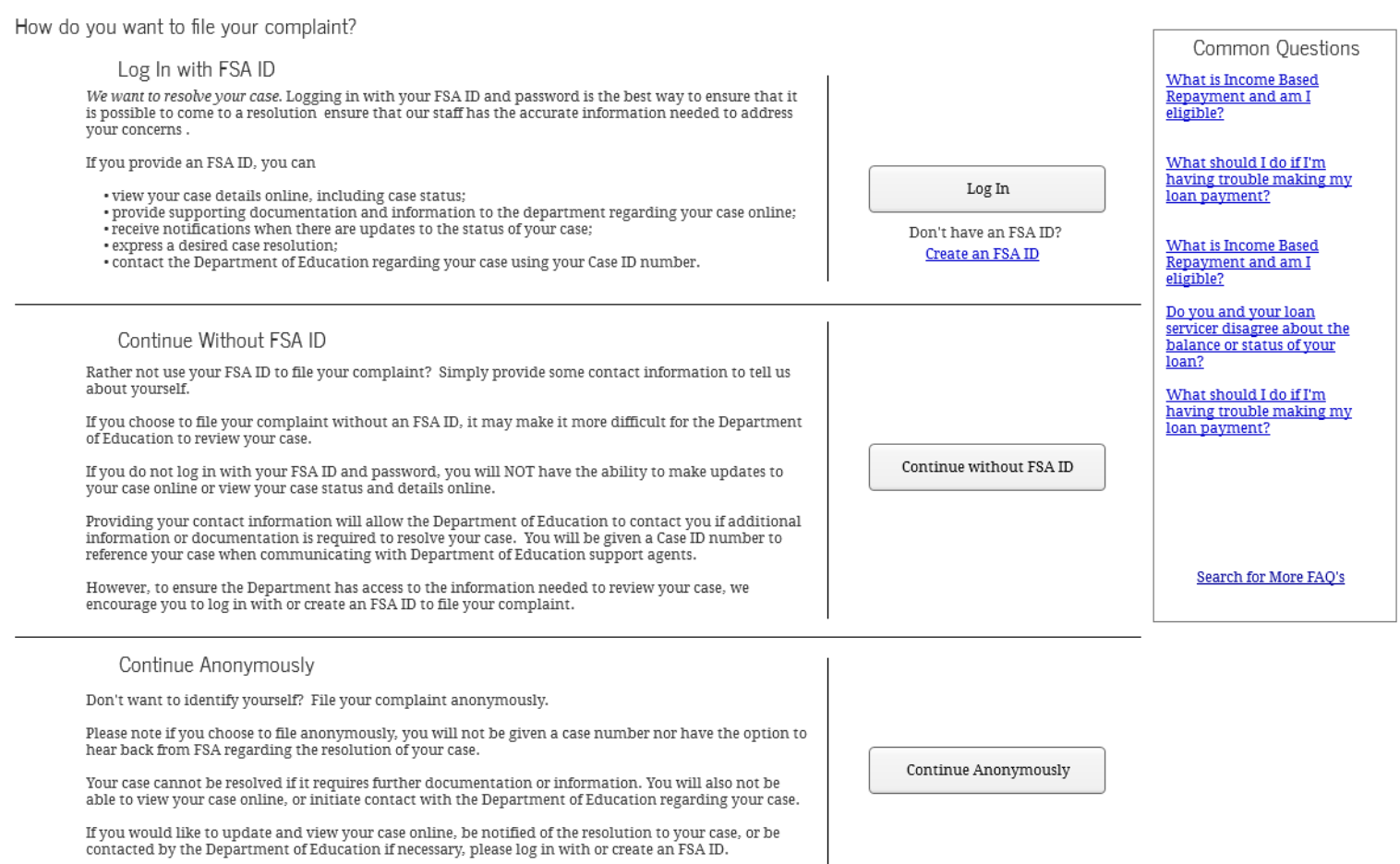

### **1.3 "Login" Page: Complaint—Pop up: Anonymous**

This version of the "Login" Page appears when a Customer selects that they would like to file a Complaint Anonymously.

#### 1.3.1 Screenshot

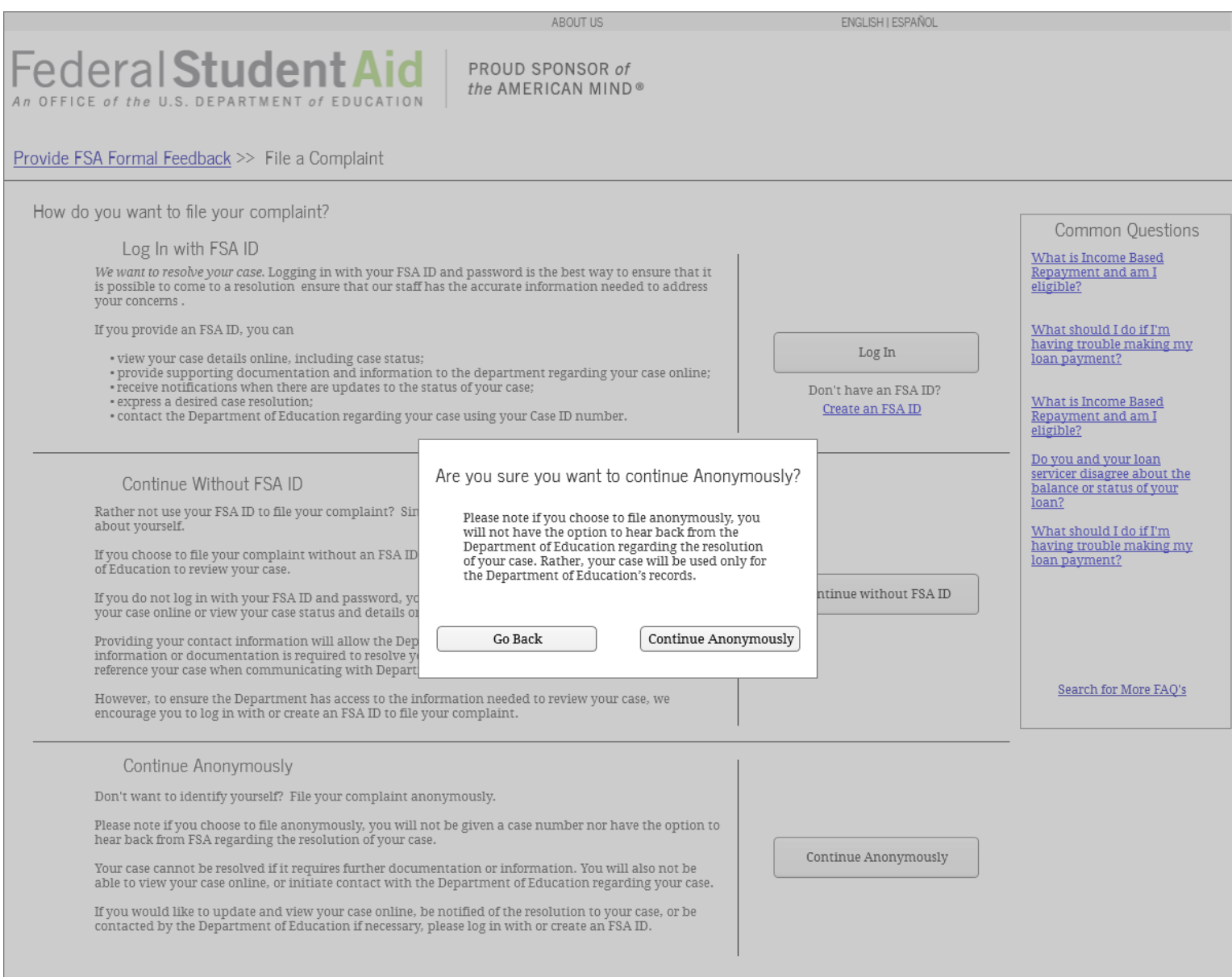

### **1.4 "Login" Page: Complaint—Pop up: Unauthenticated Identified**

This version of the "Login" Page appears when a Customer selects that they would like to proceed with the complaint submission process without logging in.

#### 1.4.1 Screenshot

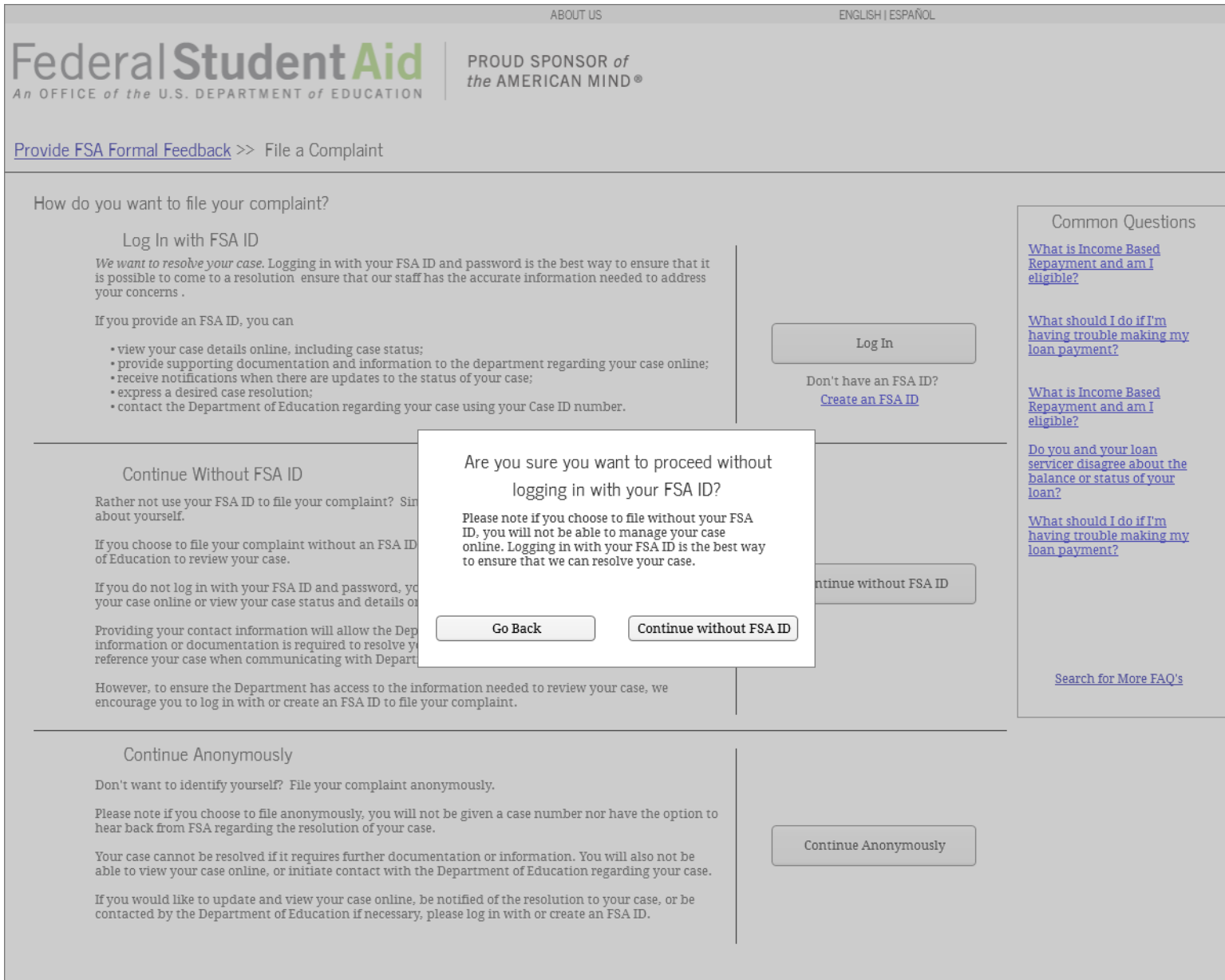

### **1.5 "Login" Page: Suspicious Activity**

The Login page will present the customer with 3 options – provide an FSA ID via logging in or creating an FSA ID, provide contact information without logging in, or file anonymously. This page outlines the advantages/disadvantages of the three ways to file a Suspicious Activity Report.

#### 1.5.1 Screenshot

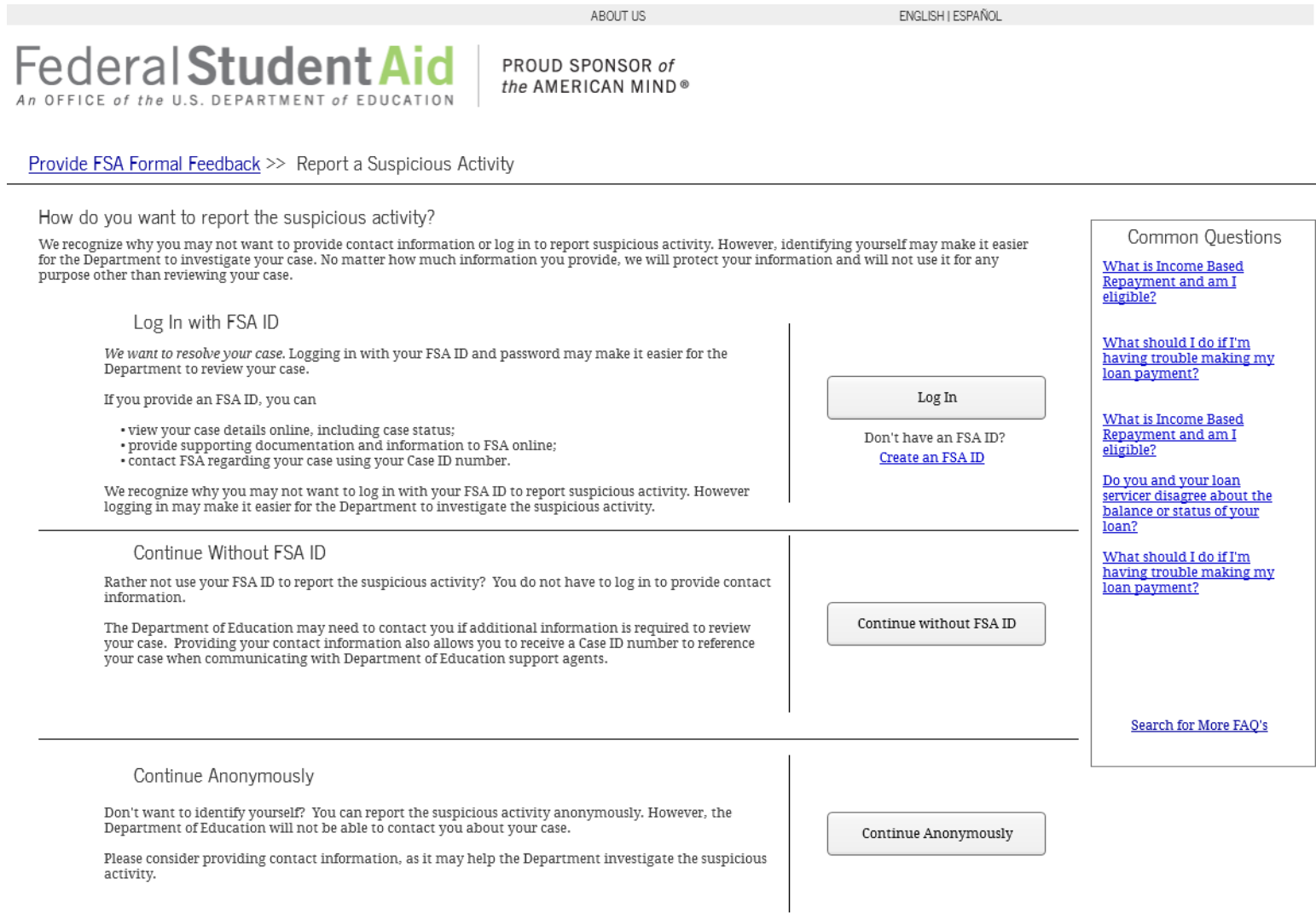

# **1.6 "Login" Page: Compliment**

The Login page will present the customer with 3 options – provide an FSA ID via logging in or creating an FSA ID, provide contact information without logging in, or file anonymously. This page outlines the advantages/disadvantages of the three ways to file a Compliment.

#### 1.6.1 Screenshot

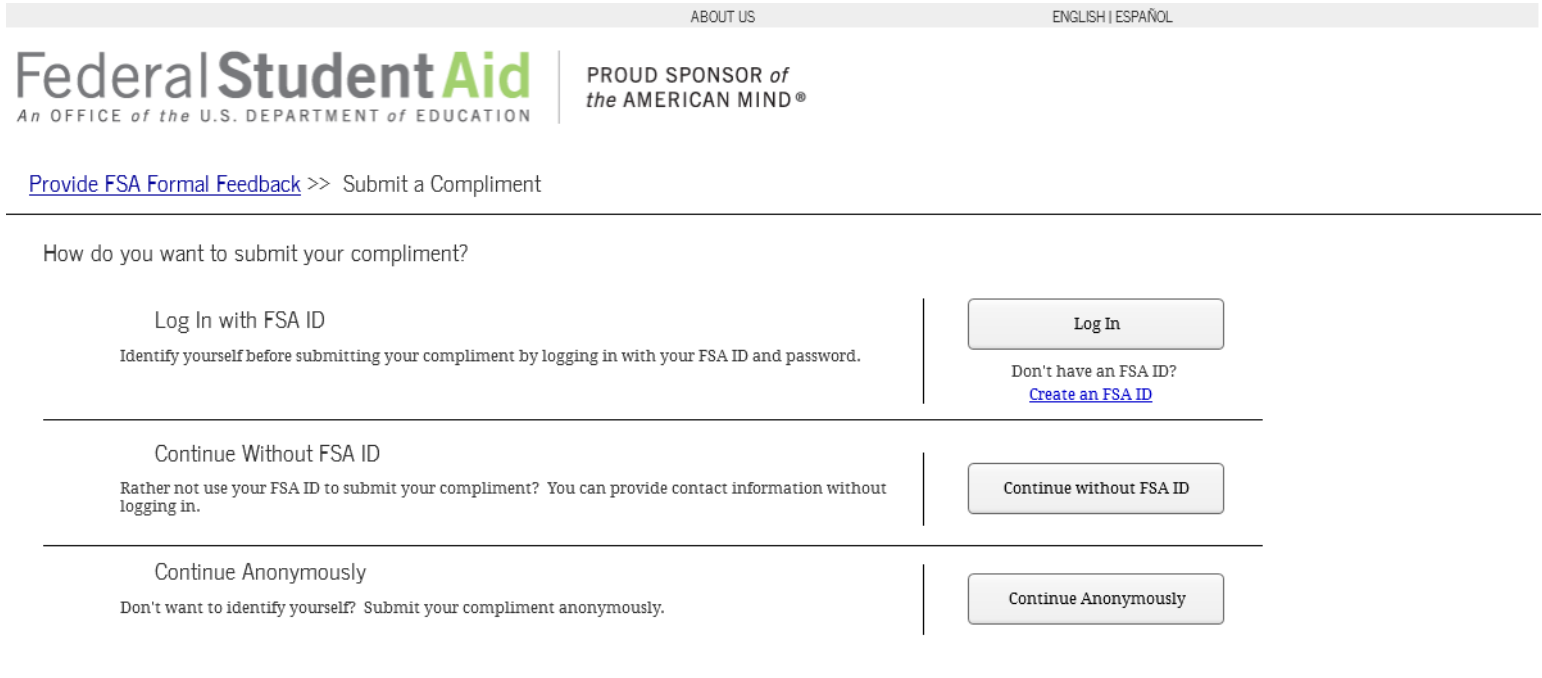

### **1.7 "Login" Page: Unauthorized Account**

A Customer with an account that is not "Full Match" or "Pending", if a true contact match was not found (i.e., match on First Name, Last Name, and Email but no match on FSA ID), or if a duplicate exists in the system, the Customer will be directed to the "Login" Page for an invalid account. They will be told to file as either Unauthenticated-Identified or Unauthenticated-Anonymous.

1.7.1 Screenshot

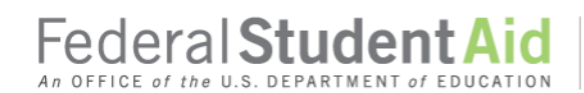

ABOUT US

ENGLISH | ESPAÑOL

PROUD SPONSOR of the AMERICAN MIND®

#### Provide FSA Formal Feedback

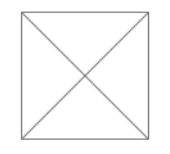

The Social Security Administration was unable to confirm your identity. The information in your FSA ID does not match the information they have on file. For assistance:

For assistance.<br>1) Call 1-800-433-3243 and speak to an agent.<br>2) Request to be transferred to the "FSA ID Help Desk".

If you would still like to provide formal feedback, click the link below to file a case without your FSA ID. You can also choose to file anonymously.

Continue without FSA ID

File Anonymously

Common Questions What is Income Based Repayment and am I eligible?

What should I do if I'm<br>having trouble making my loan payment?

What is Income Based Repayment and am I eligible?

Do you and your loan<br>servicer disagree about the balance or status of your<br>loan?

What should I do if I'm having trouble making my loan payment?

**Search for More FAO's** 

## **2 Contact Information Page**

### **2.1 "Contact Information" Page: Authenticated and Unauthenticated Identified**

The Contact Information page will allow the Authenticated and Unauthenticated Identified Customers to provide contact information for both themselves and if applicable, for someone else. This page is identical for Complaint and Suspicious Activity submission, but Customers filing Compliments are not asked to provide State of Residency, Preferred Method of Contact, or Preferred Hours of Contact. Customers filing Compliment cases will also not see the "Who is the Complainant" or "Who are you Filing on behalf of?" sections, as Customers can not file Compliments on behalf of someone else. Further, Customers filing Compliments who identified a Military Affiliation will not be given the option to choose their military type, total amount of tuition paid in the last academic year, education benefits used, their branch, preferred contact/rank, age, or education center name and location.

### 2.1.1 Screenshot

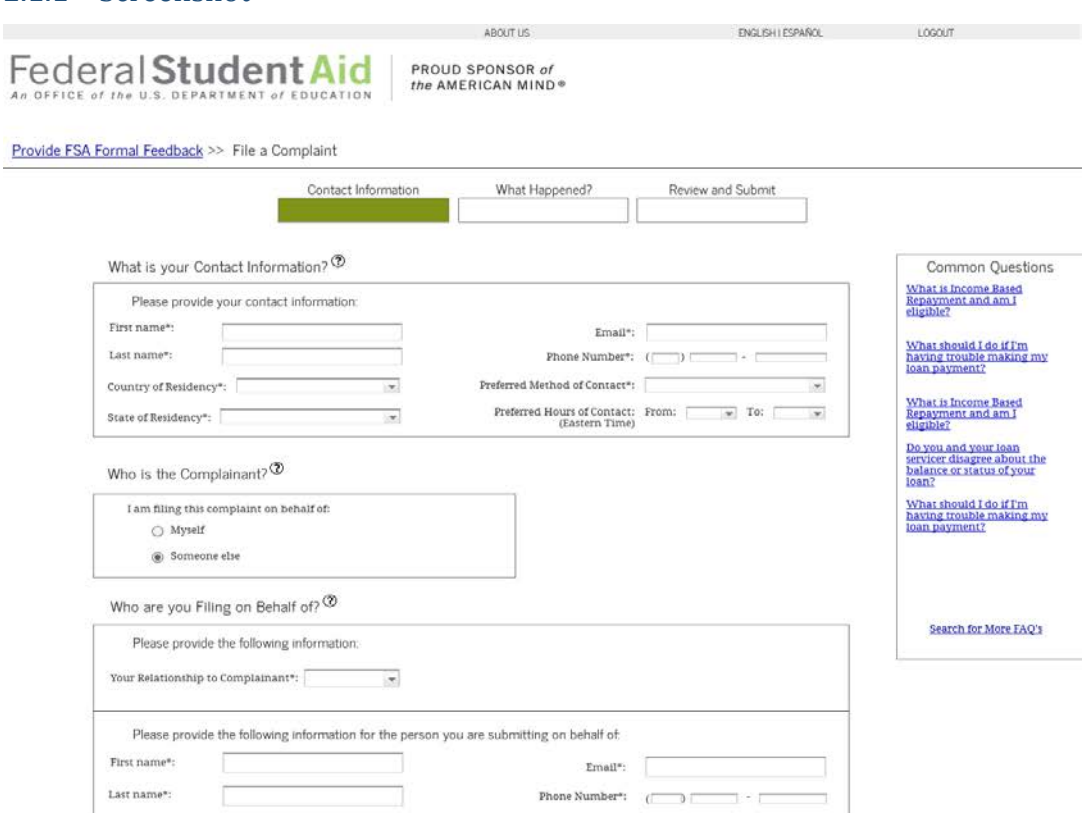

 $\overline{\phantom{a}}$ 

Military Affiliation <sup>®</sup>

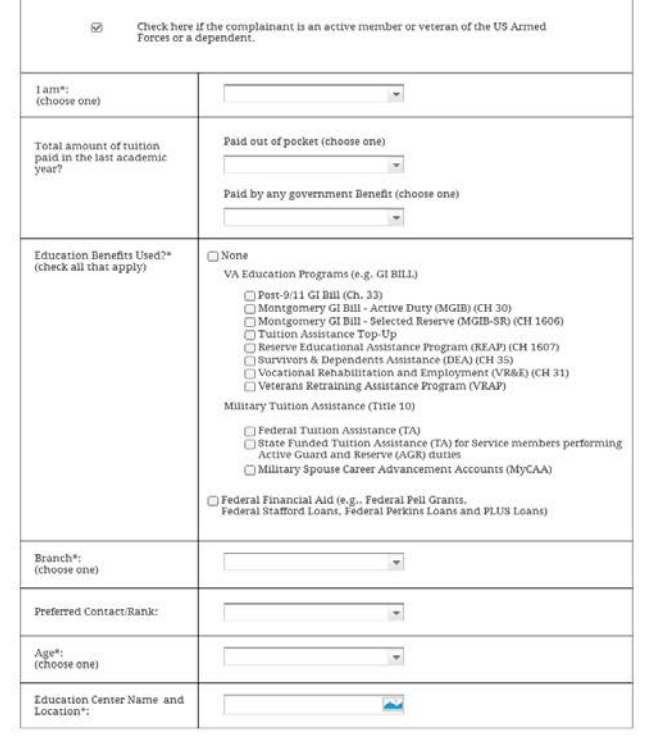

 $_{\rm Next}$ 

 $\texttt{row}$ l Pmacy | Notces | usagov | edgov | whitehouse.gov

### 2.1.2. Hover Help Text

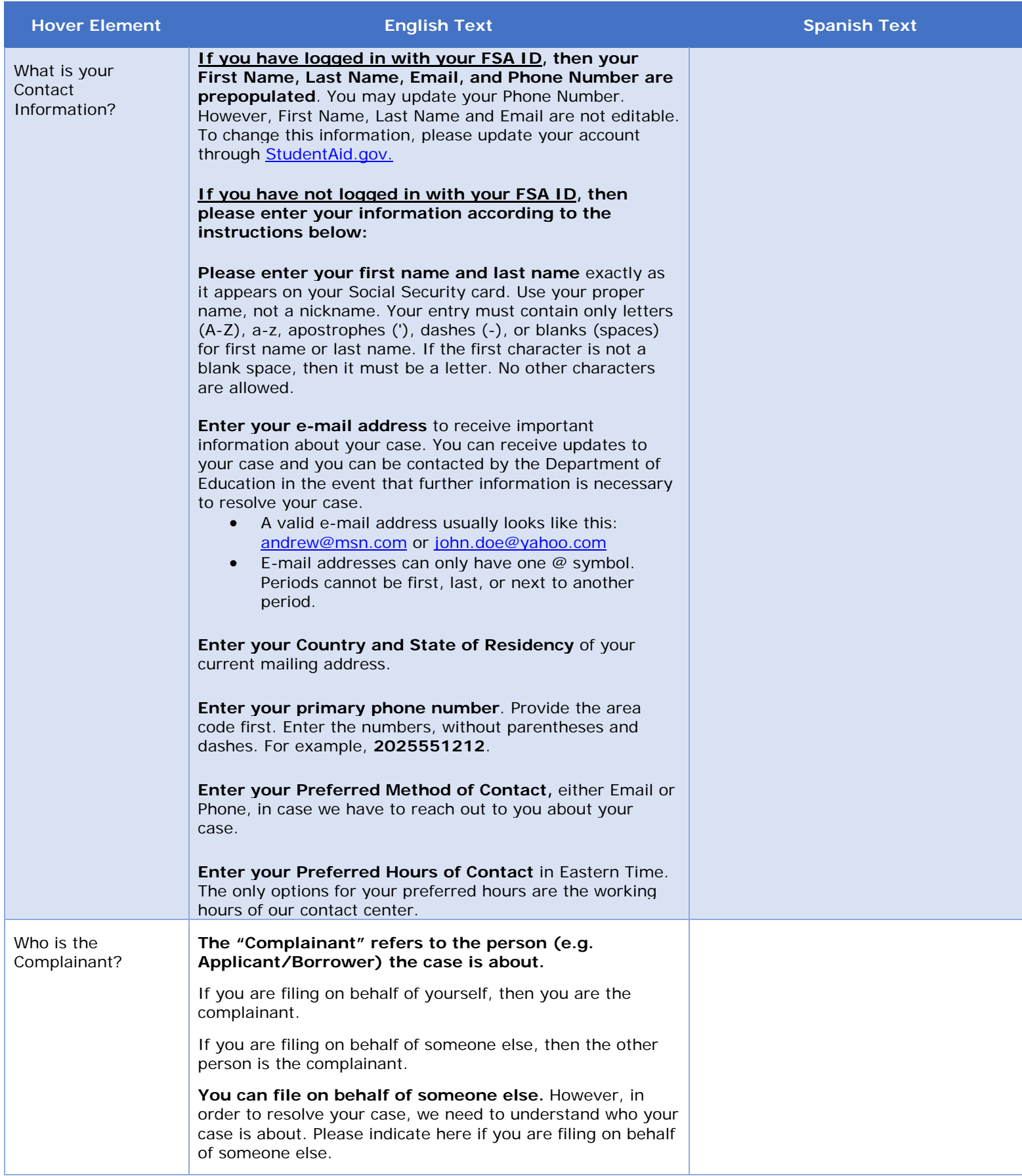

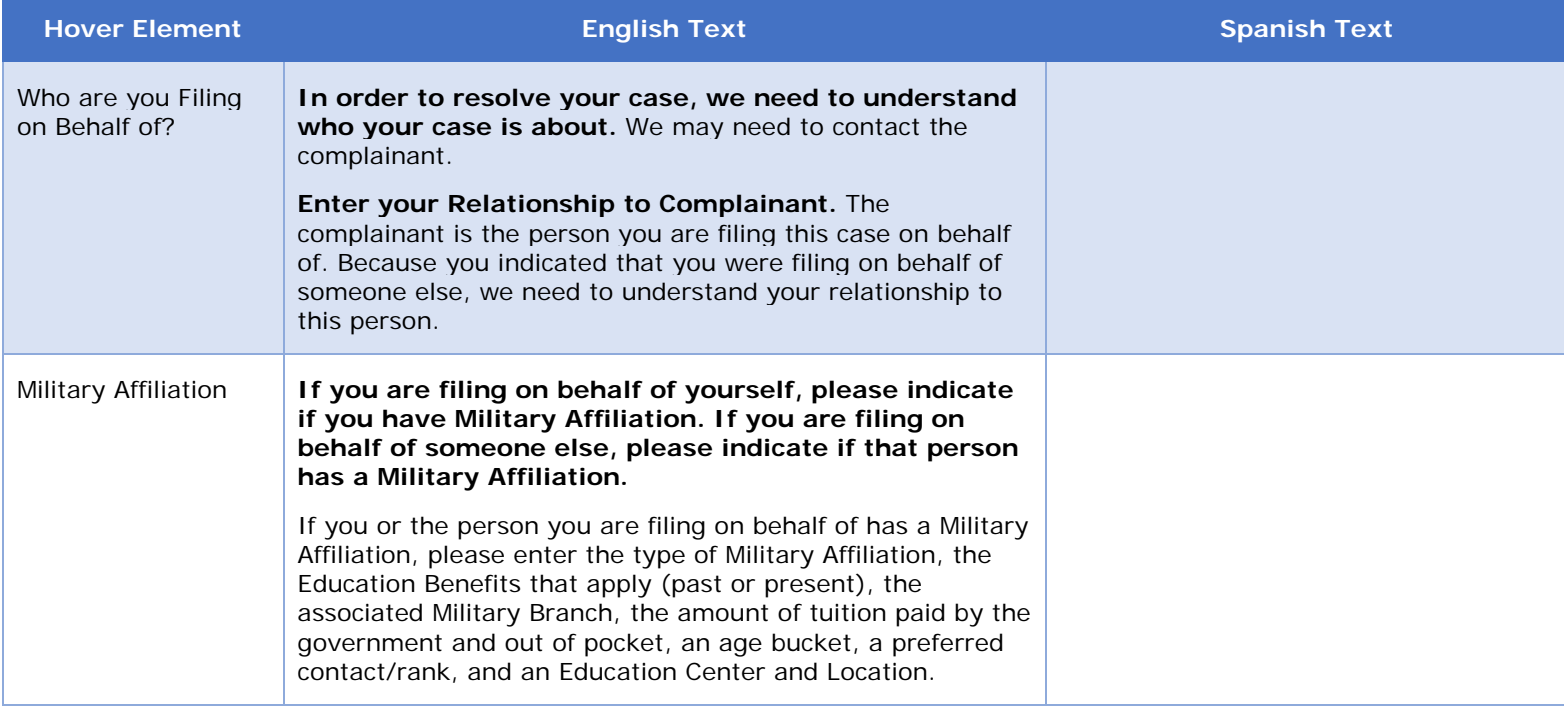

## 2.1.3 Table of Preferred Method of Contact

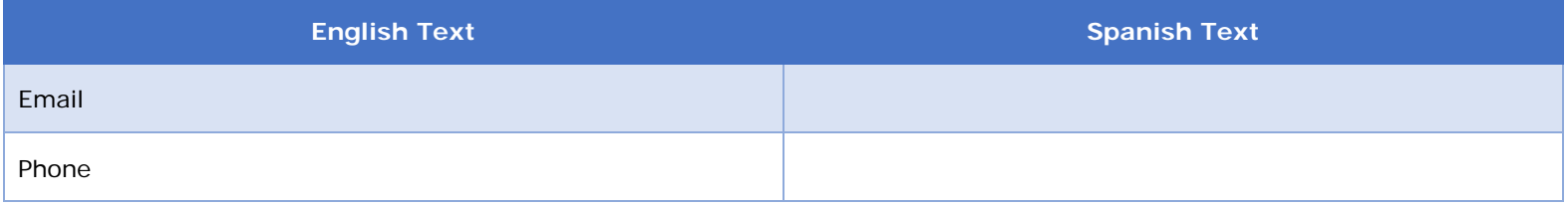

### 2.1.4 Table of Relationship to Complainant Values

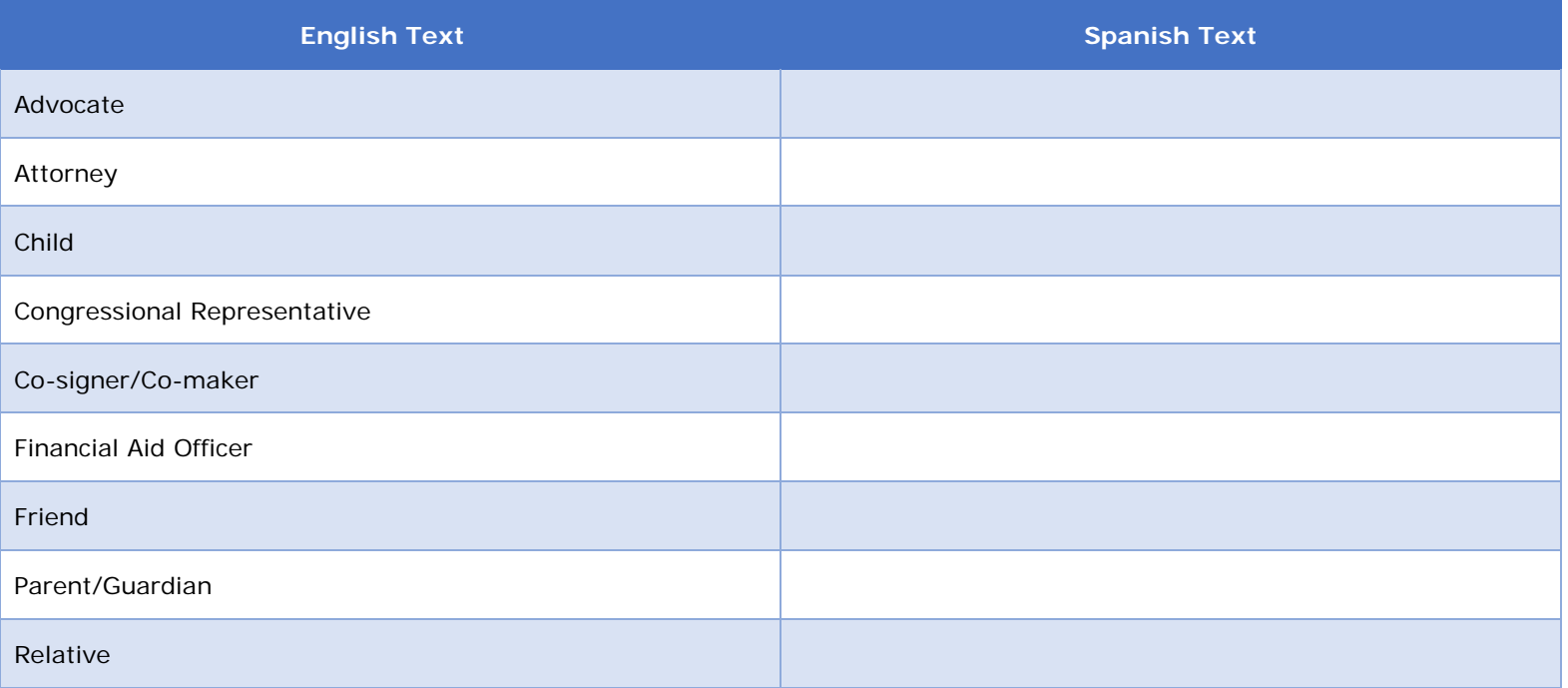

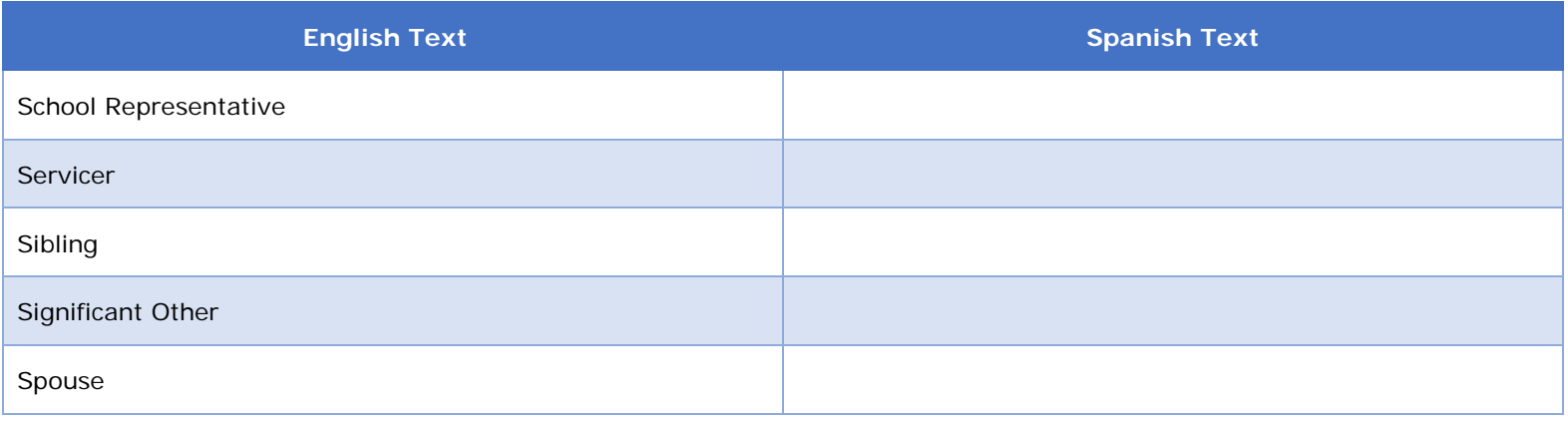

### 2.1.5. Table of Active Military/Veteran Values

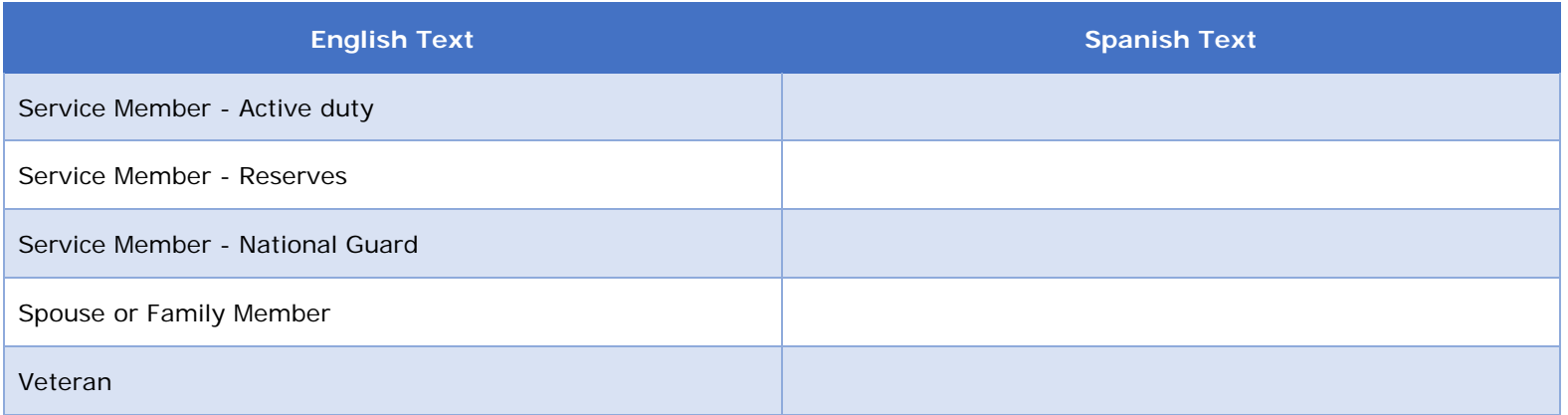

### 2.1.6 Table of Tuition Values

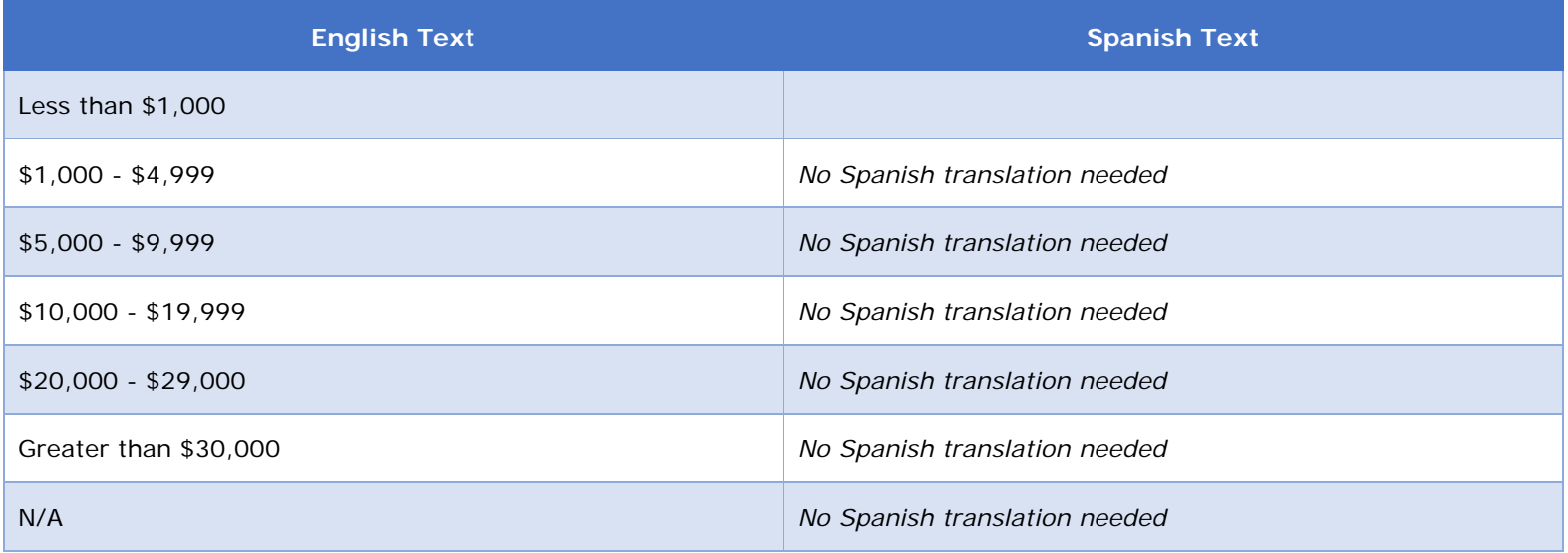

## 2.1.7 Table of Military Branch Values

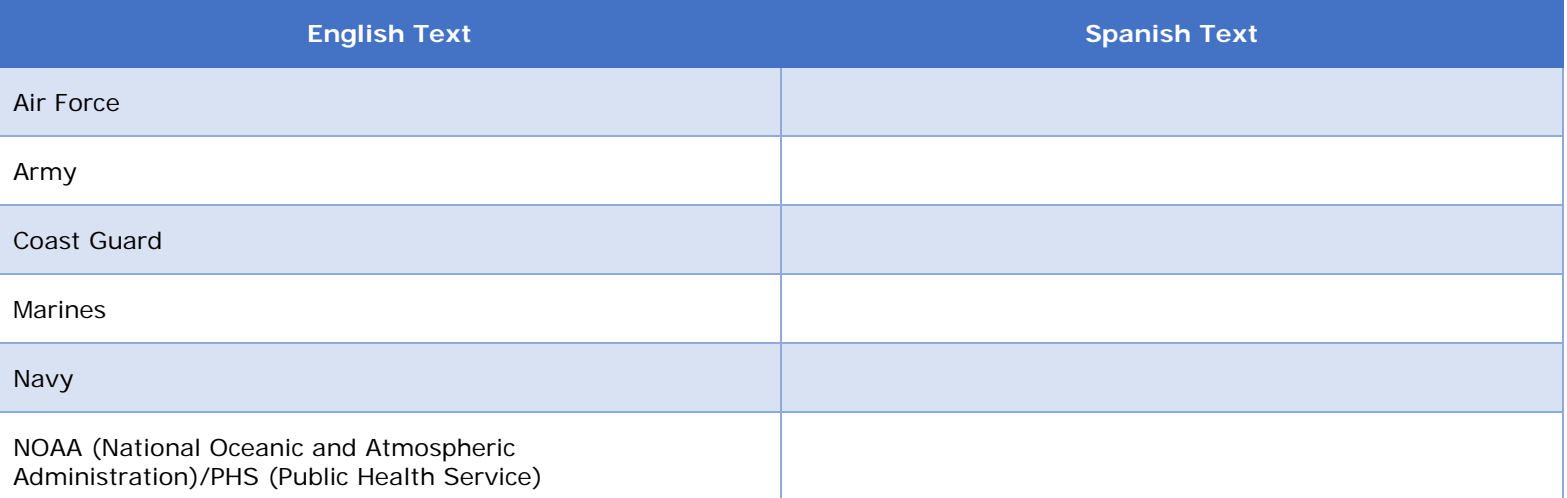

# 2.1.8 Table of Military Contacts/Ranks

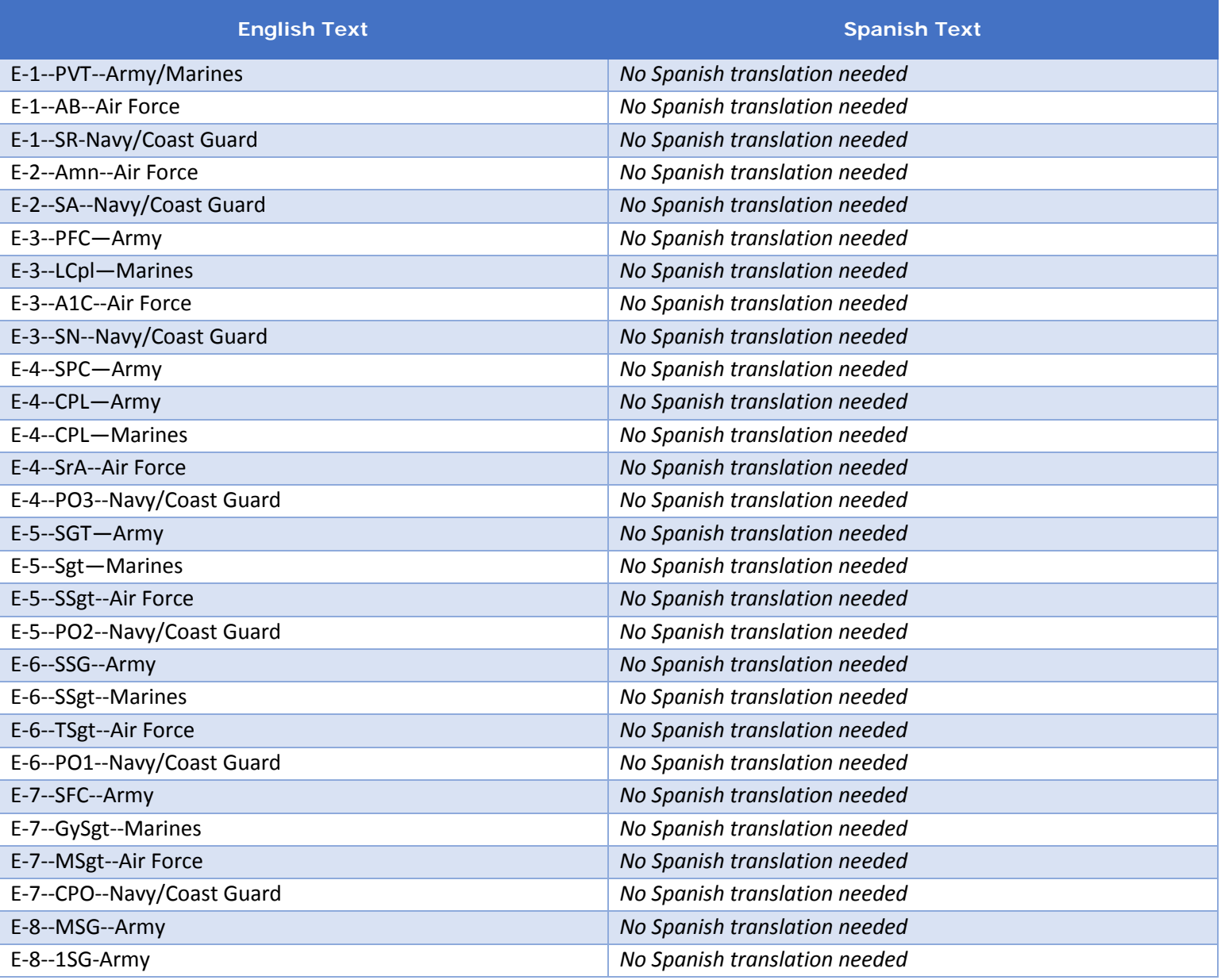

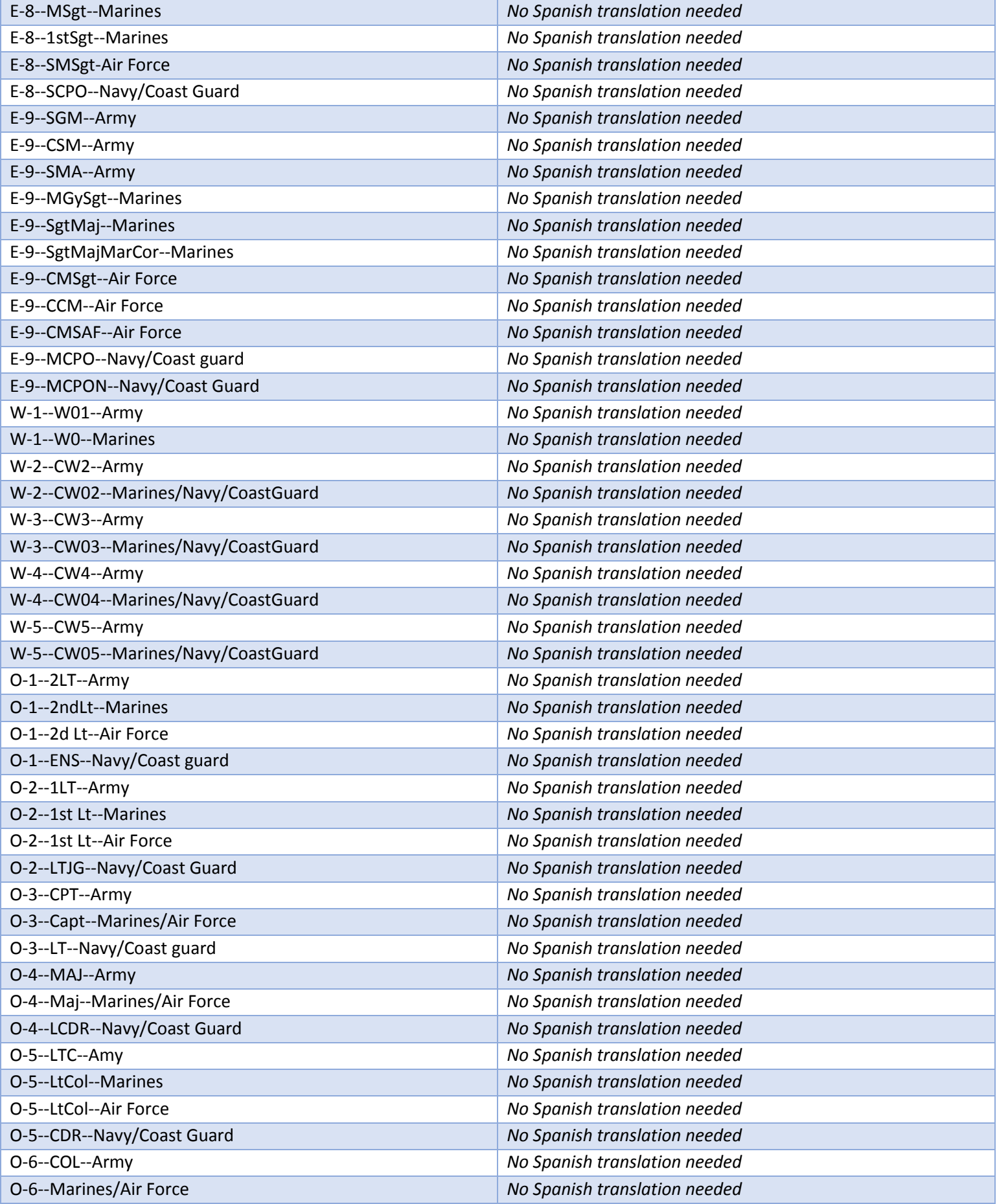

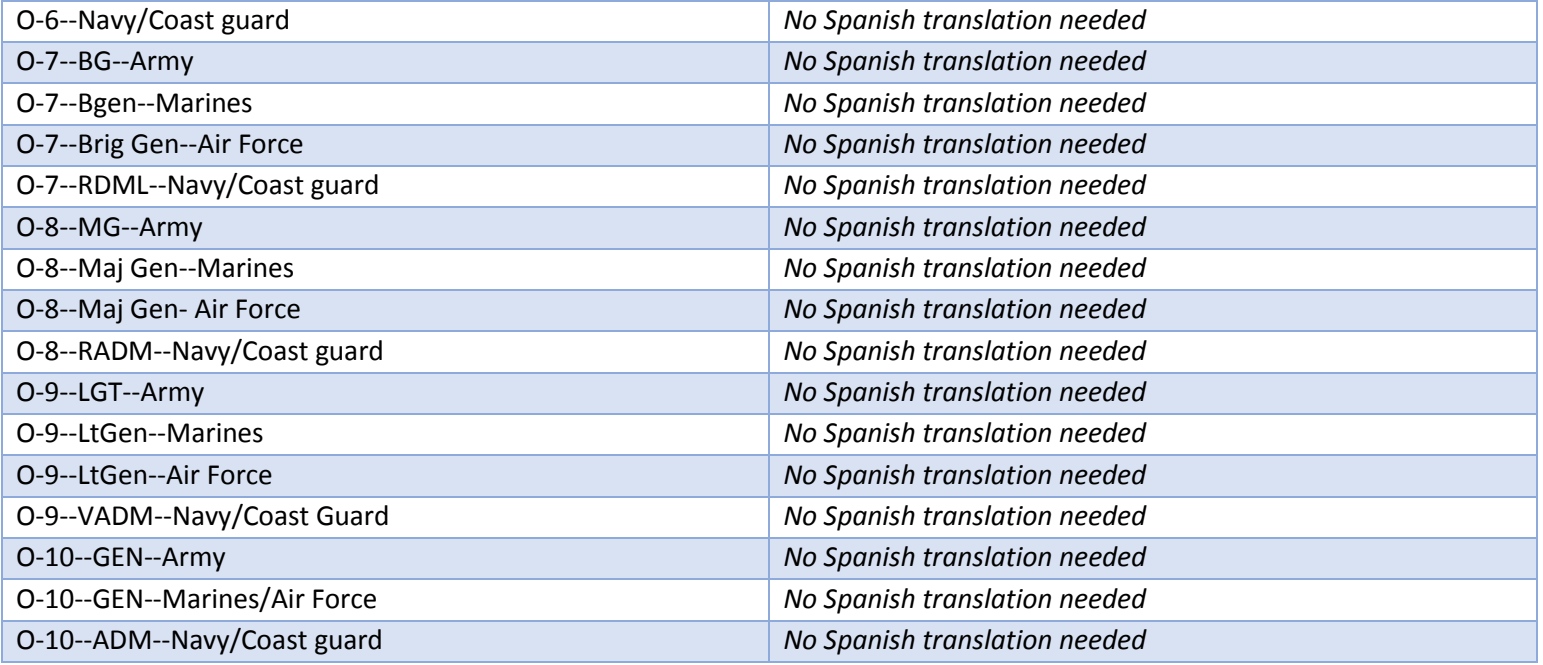

## 2.1.9. Table of Age Values

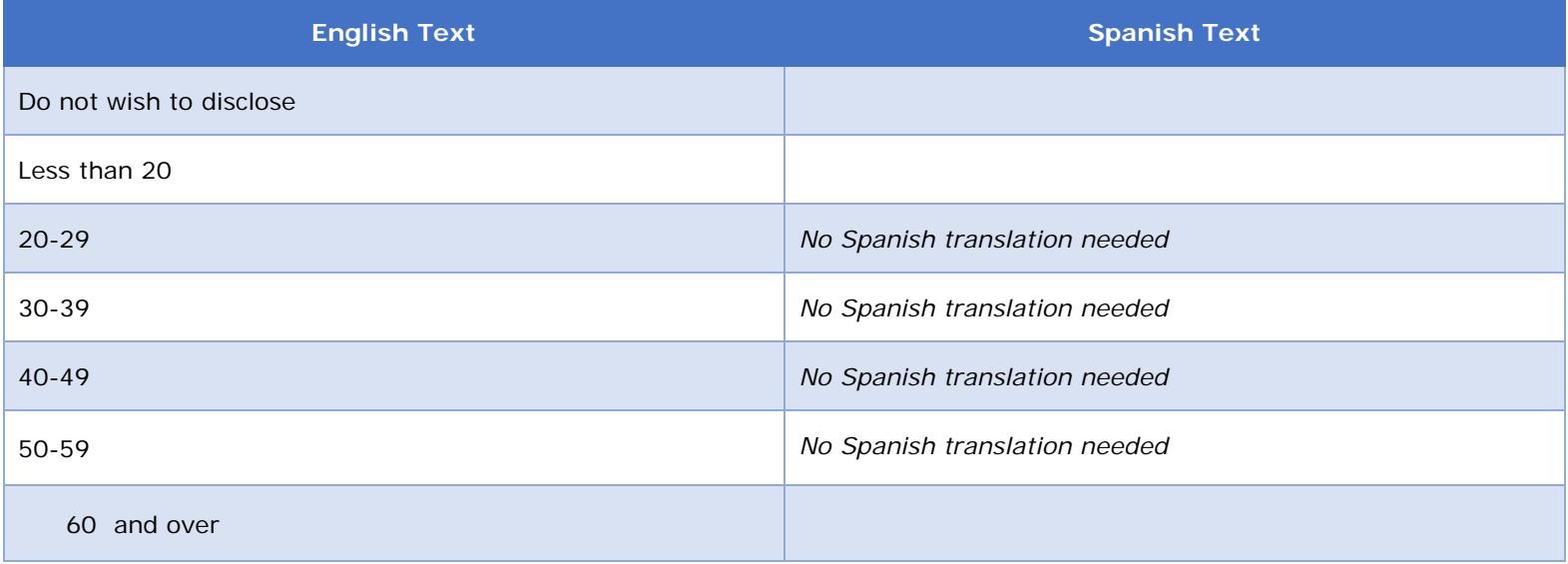

### **2.2 "Contact Information" Page: Anonymous**

The Contact Information page will allow the Unauthenticated Anonymous Customers to identify military affiliation and provide optional contact information. This page is identical for Complaint, Suspicious Activity, and Compliment submission.

#### 2.2.1 Screenshot

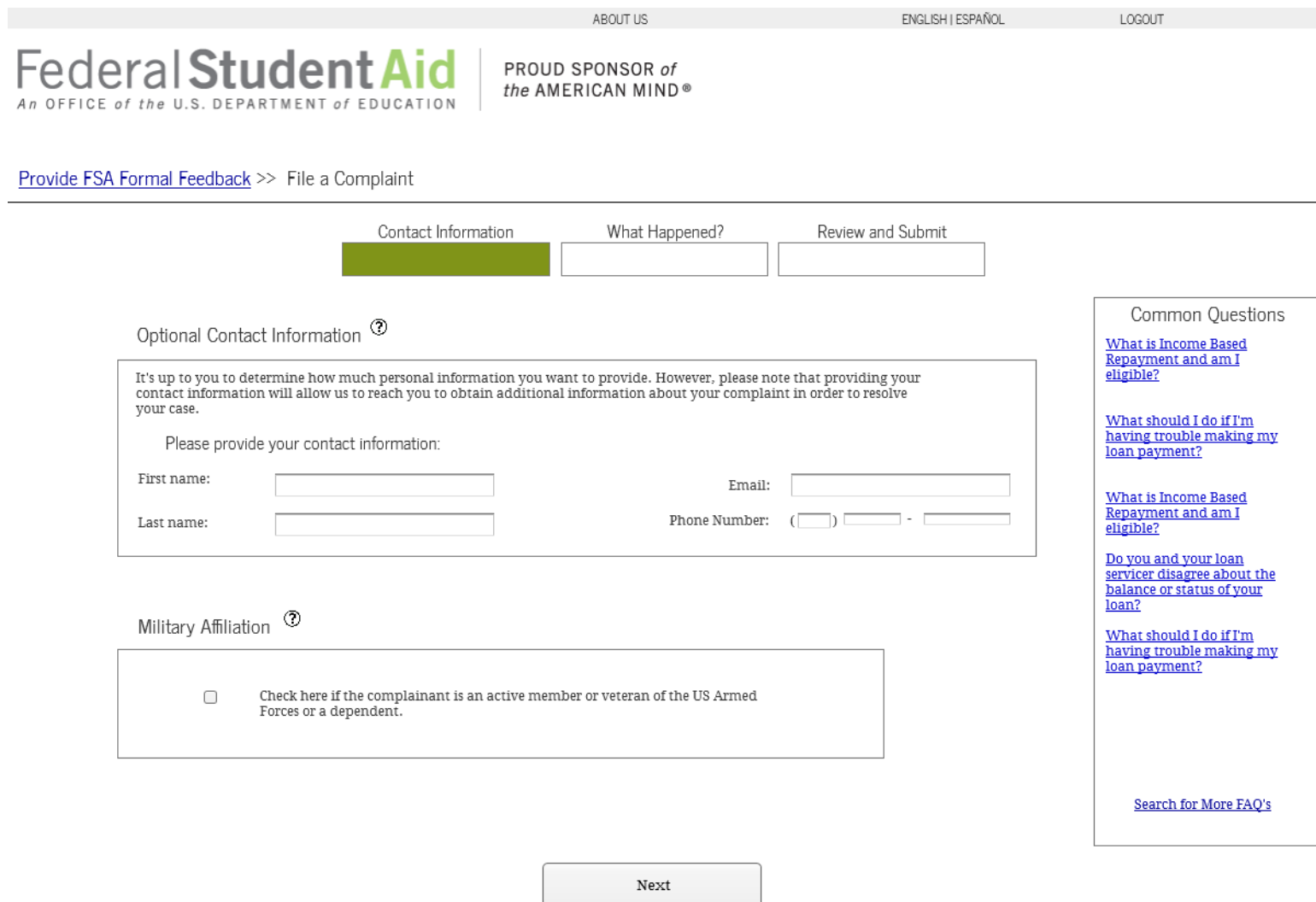

## 2.2.2 Hover Help Text

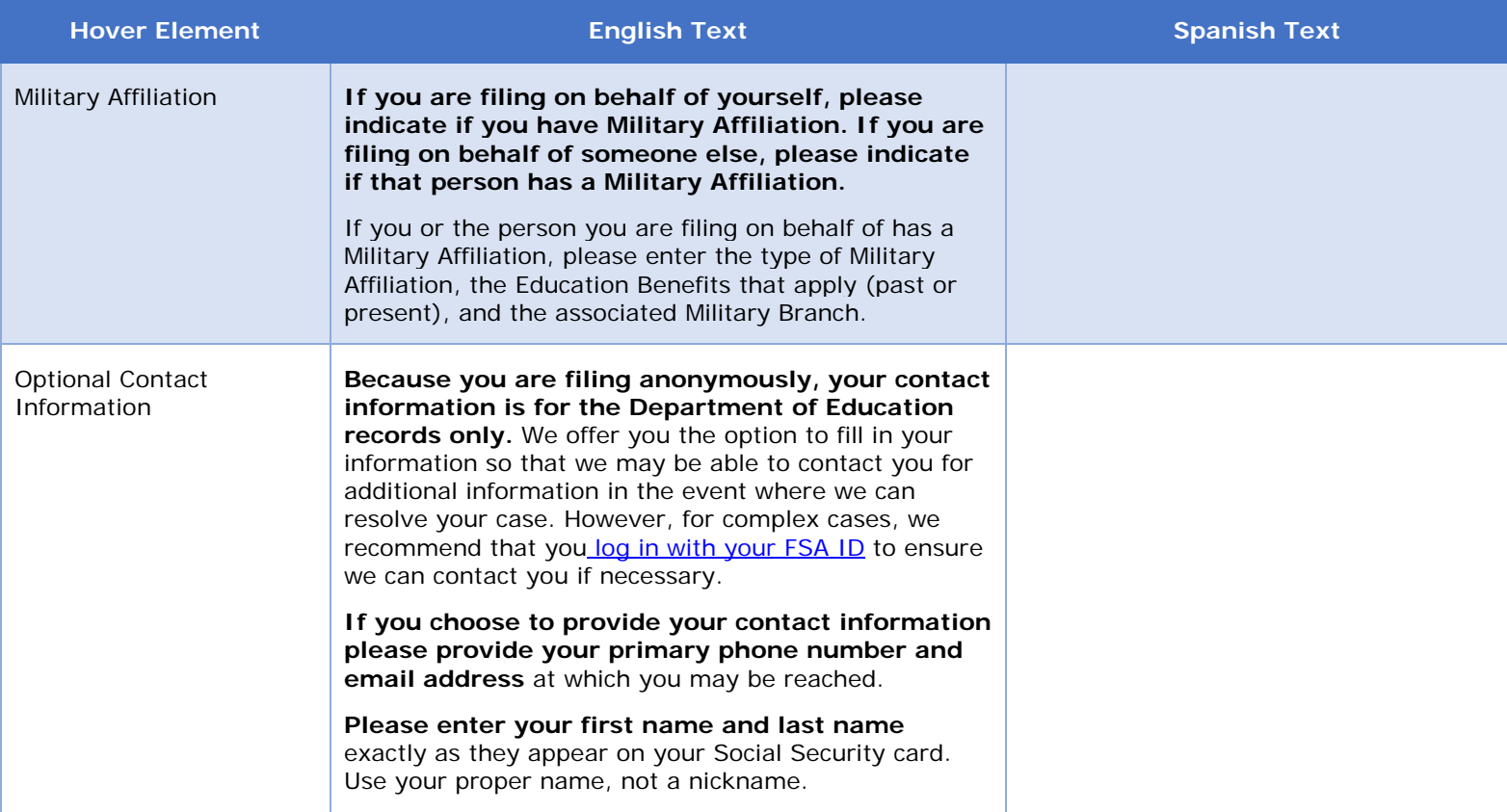

## **3 What Happened?**

### **3.1 "What Happened?" Page: Complaint**

This section depicts the "What Happened?" Page for a Complaint submission. This page allows Customers to answer questions about their complaint case. However, Anonymous Customers will not have the option to hear back from the Department of Education or provide details about their desired resolution. The questions on this page will dynamically appear based on a Customer's previous answers and will never all appear on the page at the same time as shown in the screenshot in section 3.1.1.

### 3.1.1 Screenshot

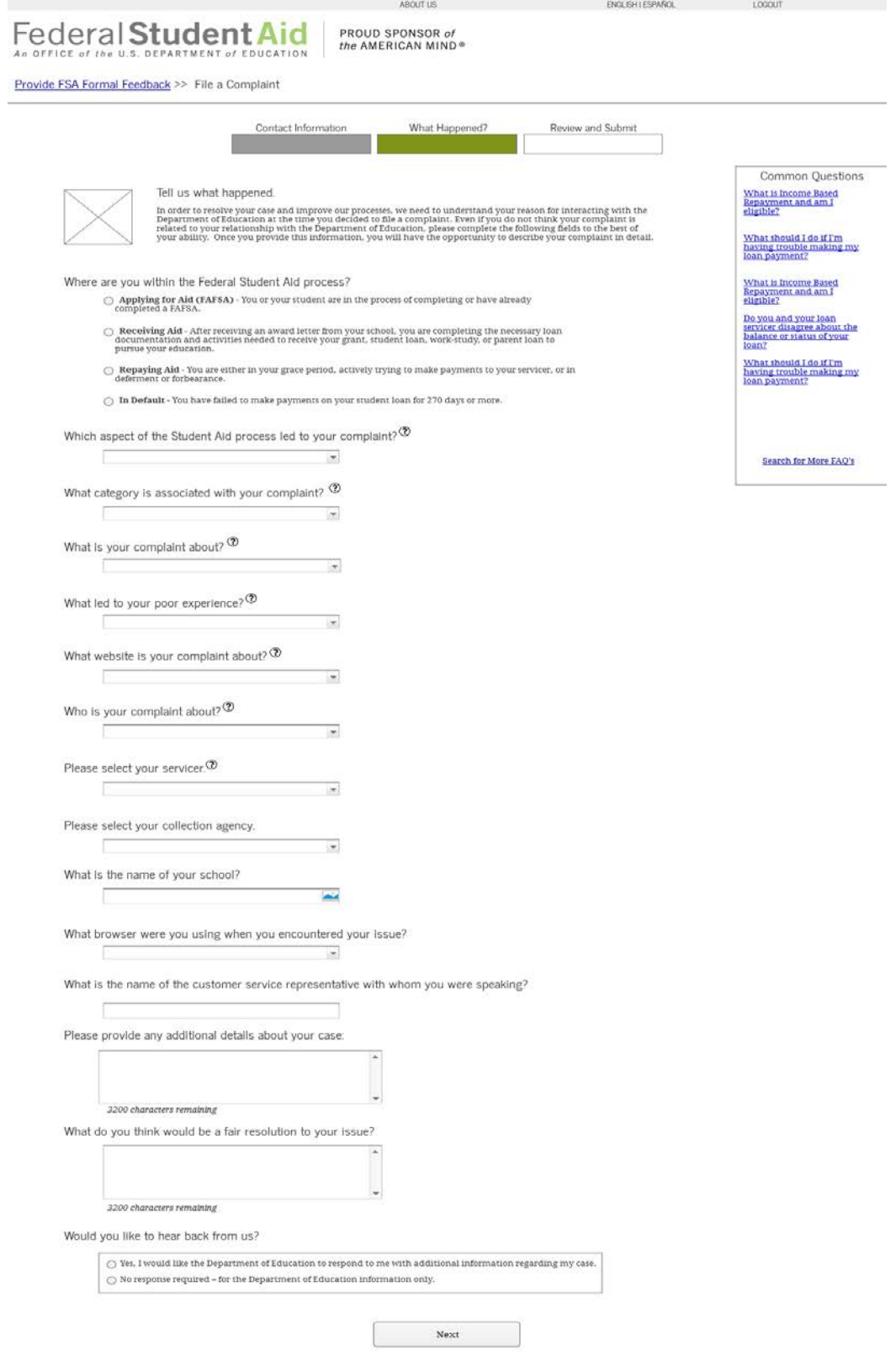

 $\ensuremath{\textit{FOM}}$ l Prioxy i Notices i osagov i s<br/>rigov i arhiteksonegov

### 3.1.2. Hover Help Text

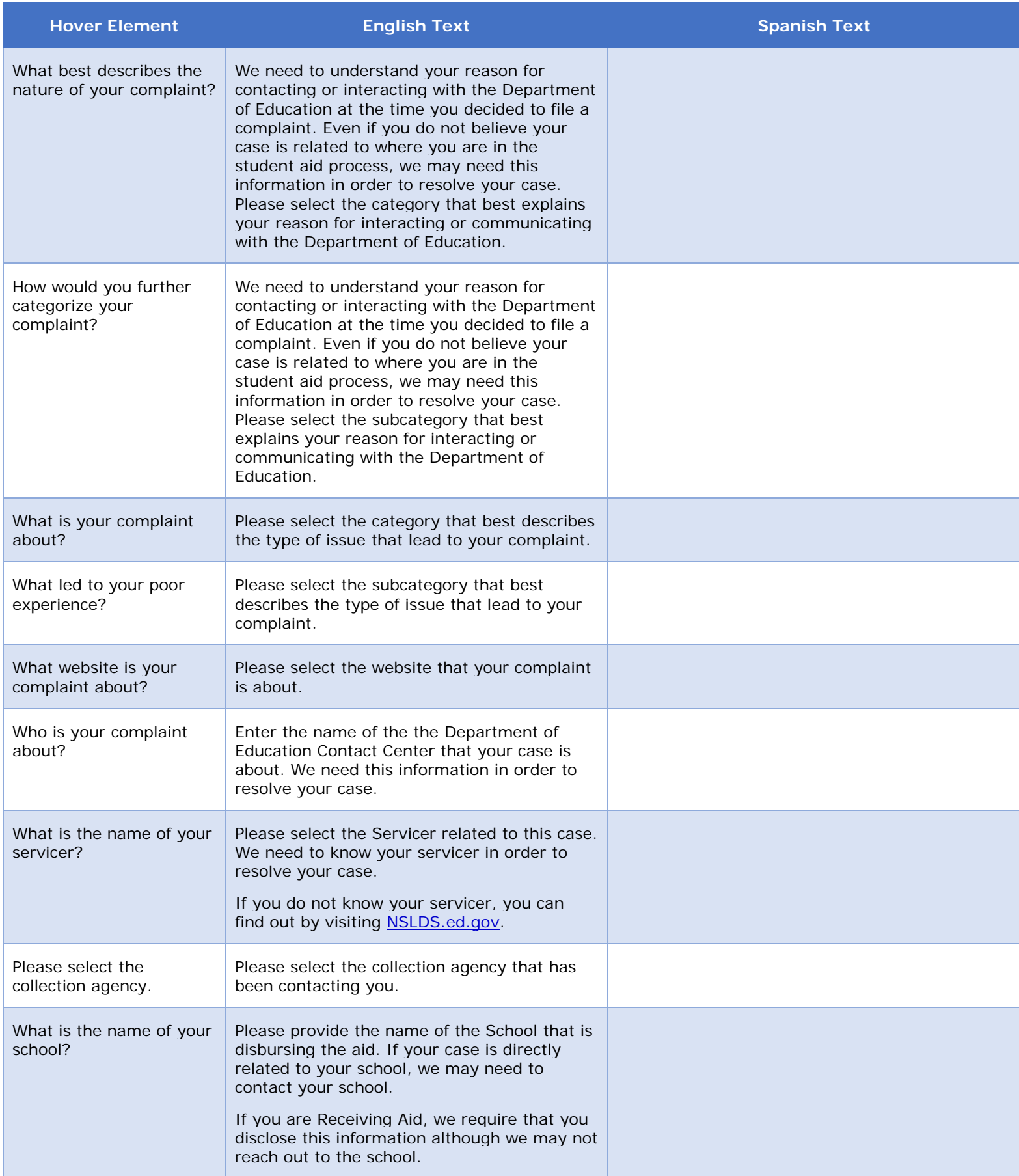

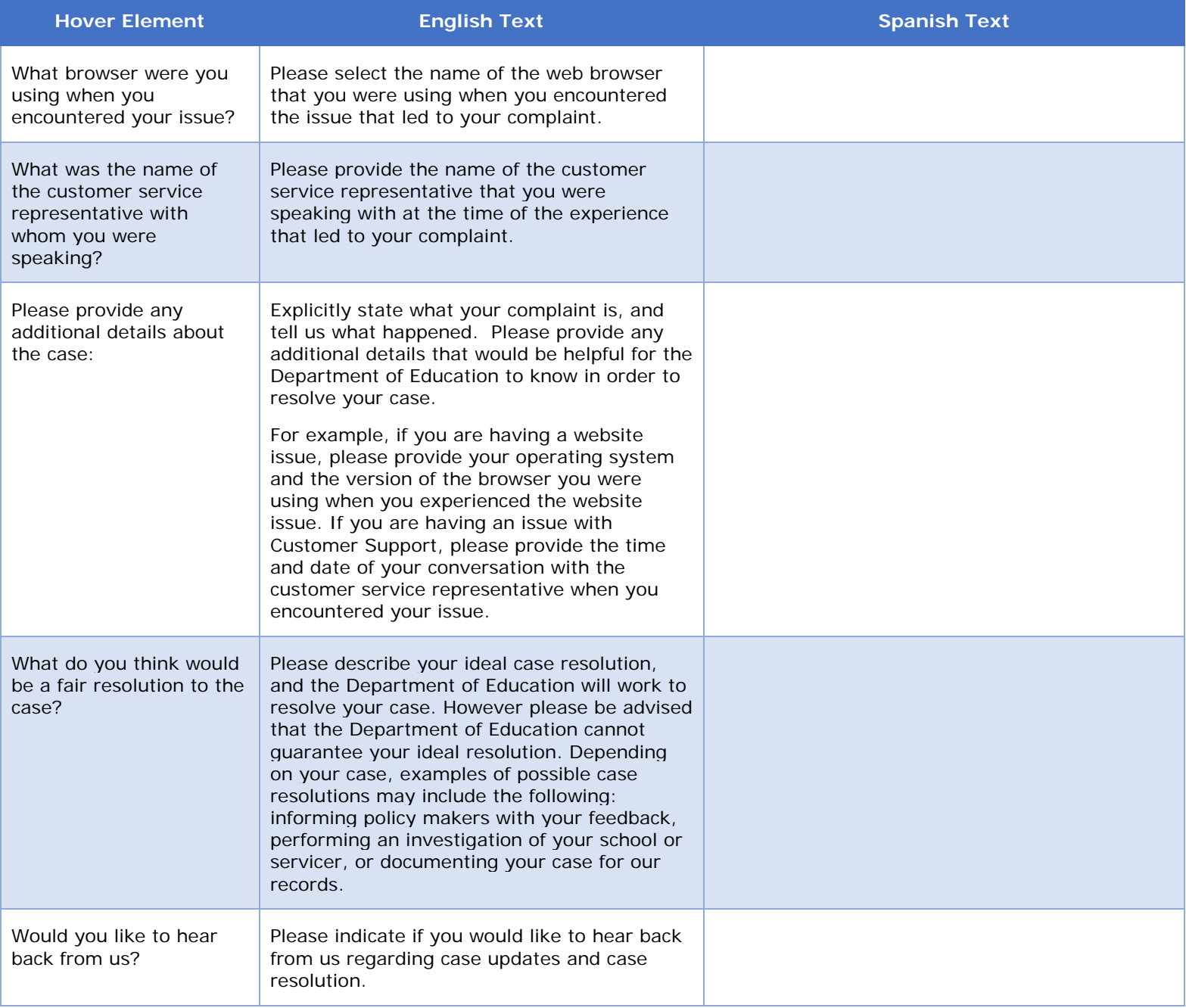

#### 3.1.3. Table of Complaint Categories

The Complaint Category Values are the possible drop down values for the first question that asks the Customer to categorize their complaint, after selecting a Student Aid Lifecycle Phase. Only the drop down values relevant to the Student Aid Lifecycle Phase indicated by the Customer will show (e.g. "Collection Agency" does not show if the Customer has indicated that they are in the Applying for Aid process).

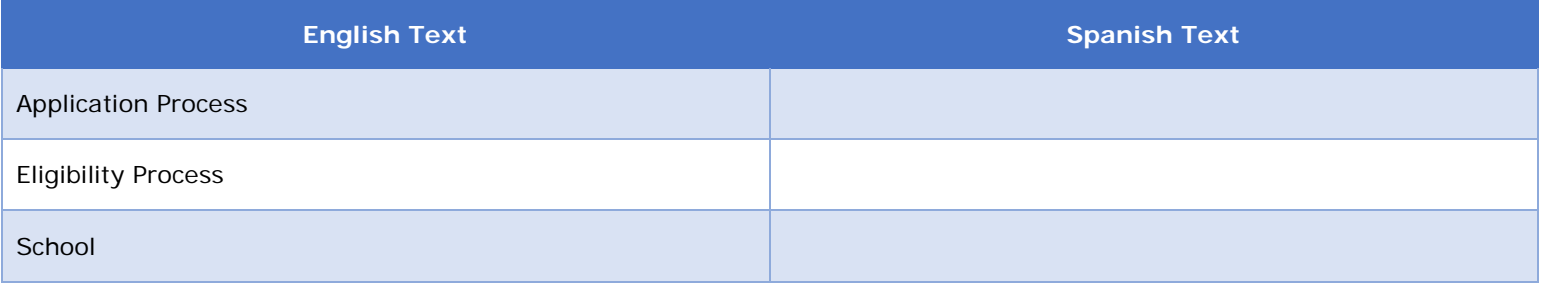

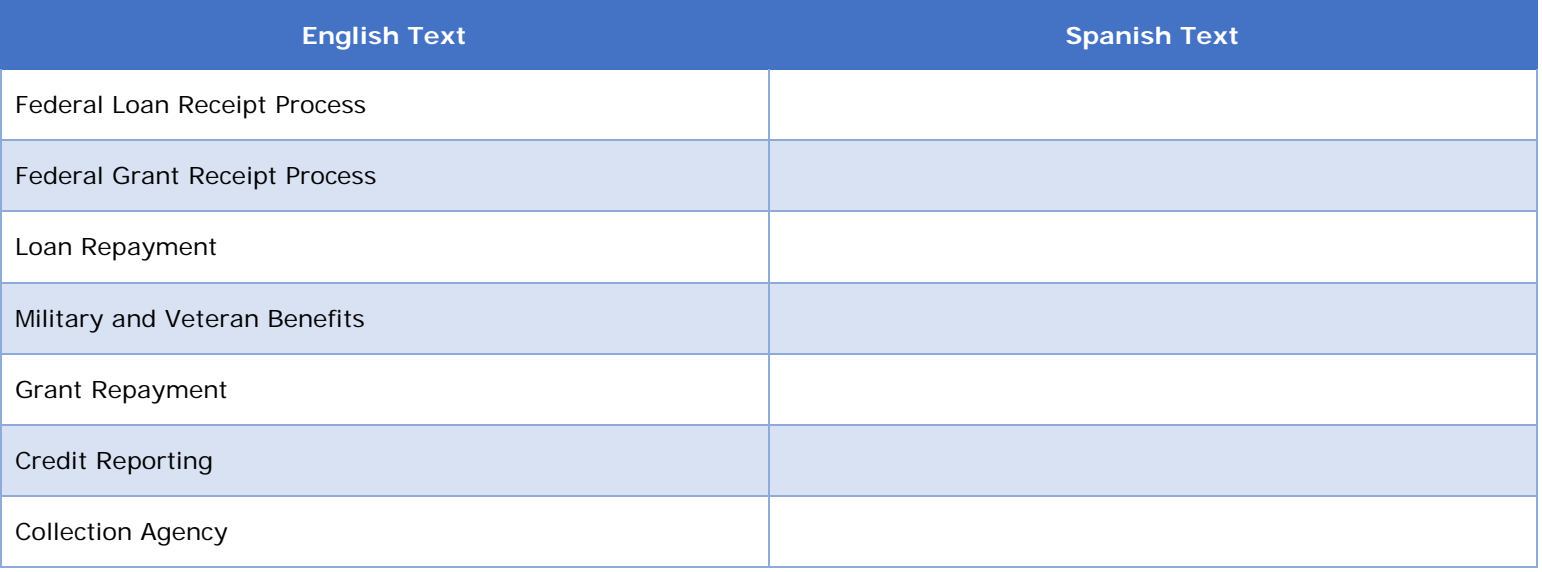

#### 3.1.4. Table of Complaint Subcategories

The Complaint Subcategory Values are the possible drop down values for the question that asks the Customer to further categorize their complaint. Only the drop down values relevant to the Case Type Level 1 selected by the Customer will display (e.g. "School Closure" does not show if the Customer has indicated their complaint is regarding credit reporting).

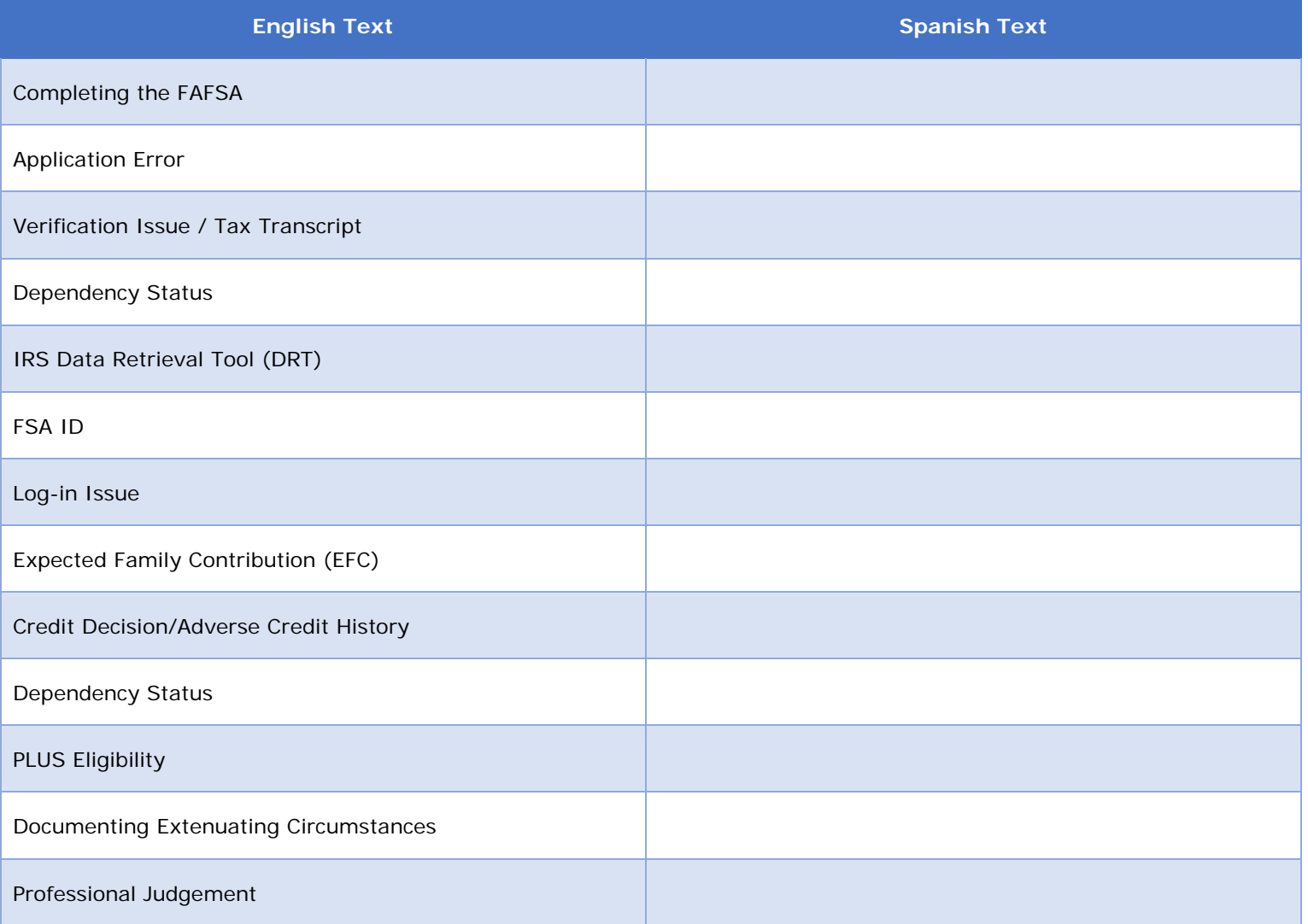

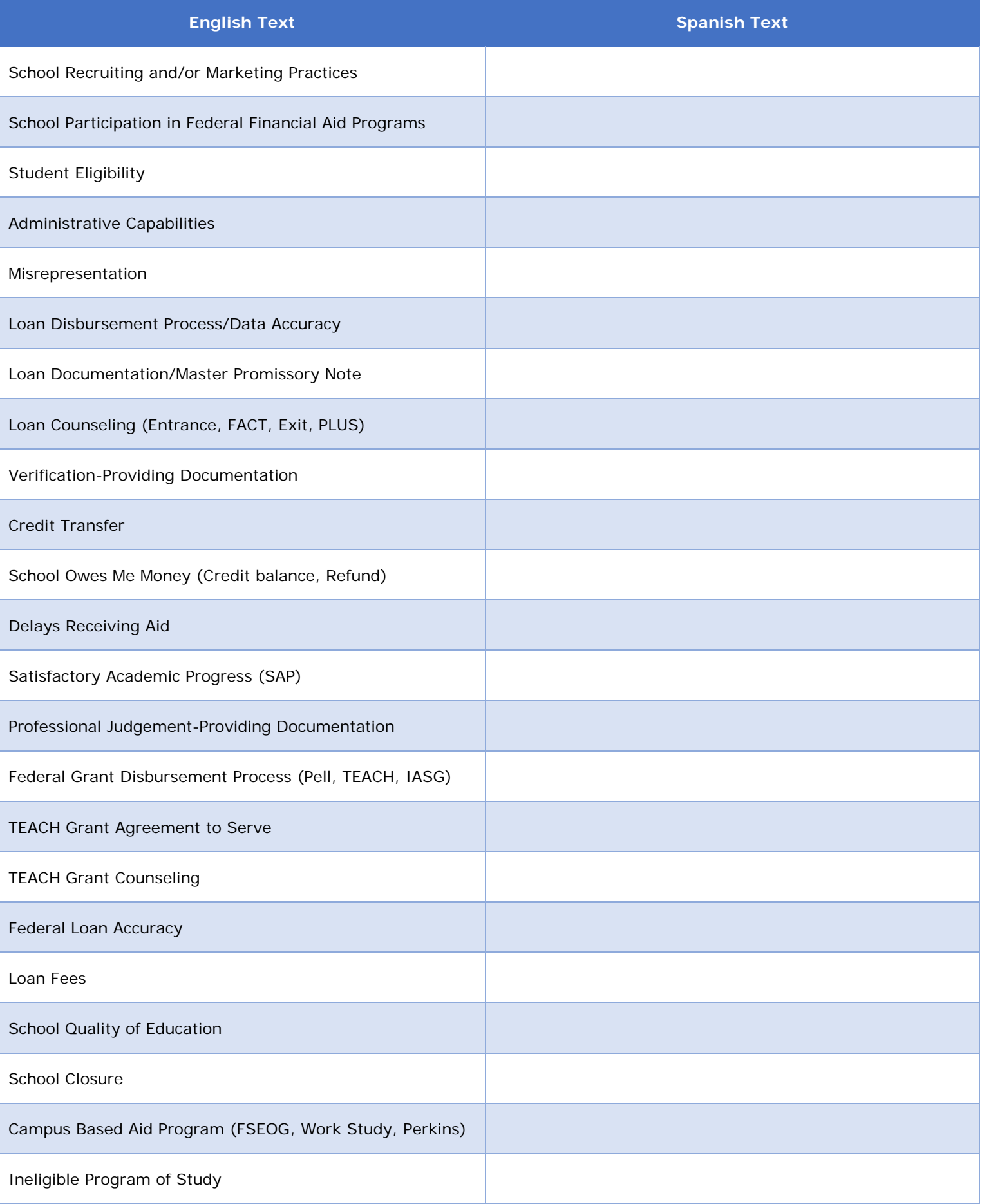

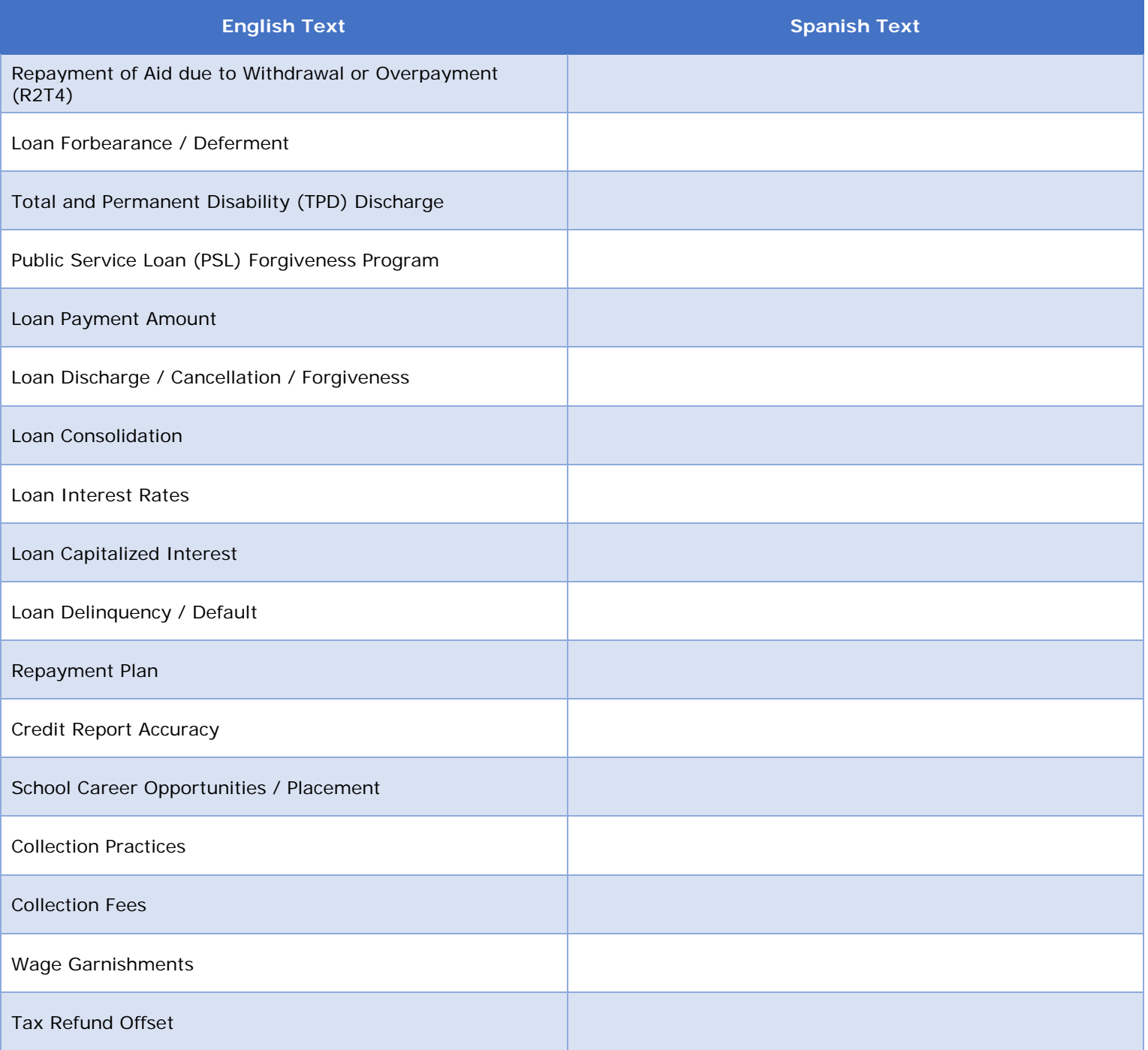

# 3.1.5. Table of Issue Types

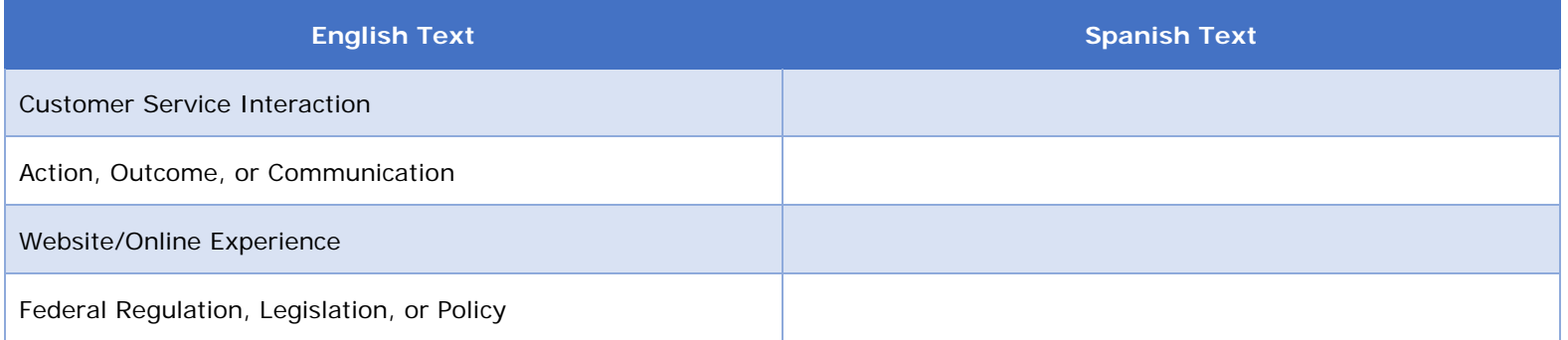

#### 3.1.6. Table of Issue Subtypes

The Issue Subtypes are the drop down values that will show if a Customer selects that their complaint is about Customer Service Interaction or Website/Online Experience.

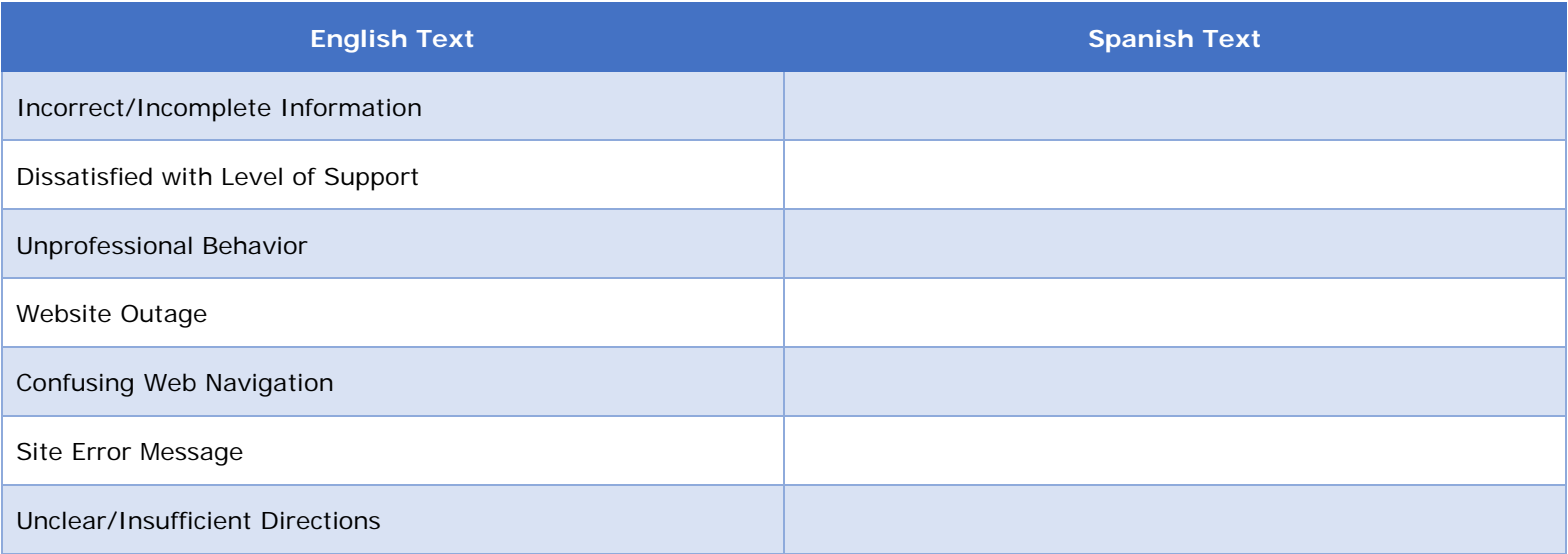

### 3.1.7. Table of Servicers

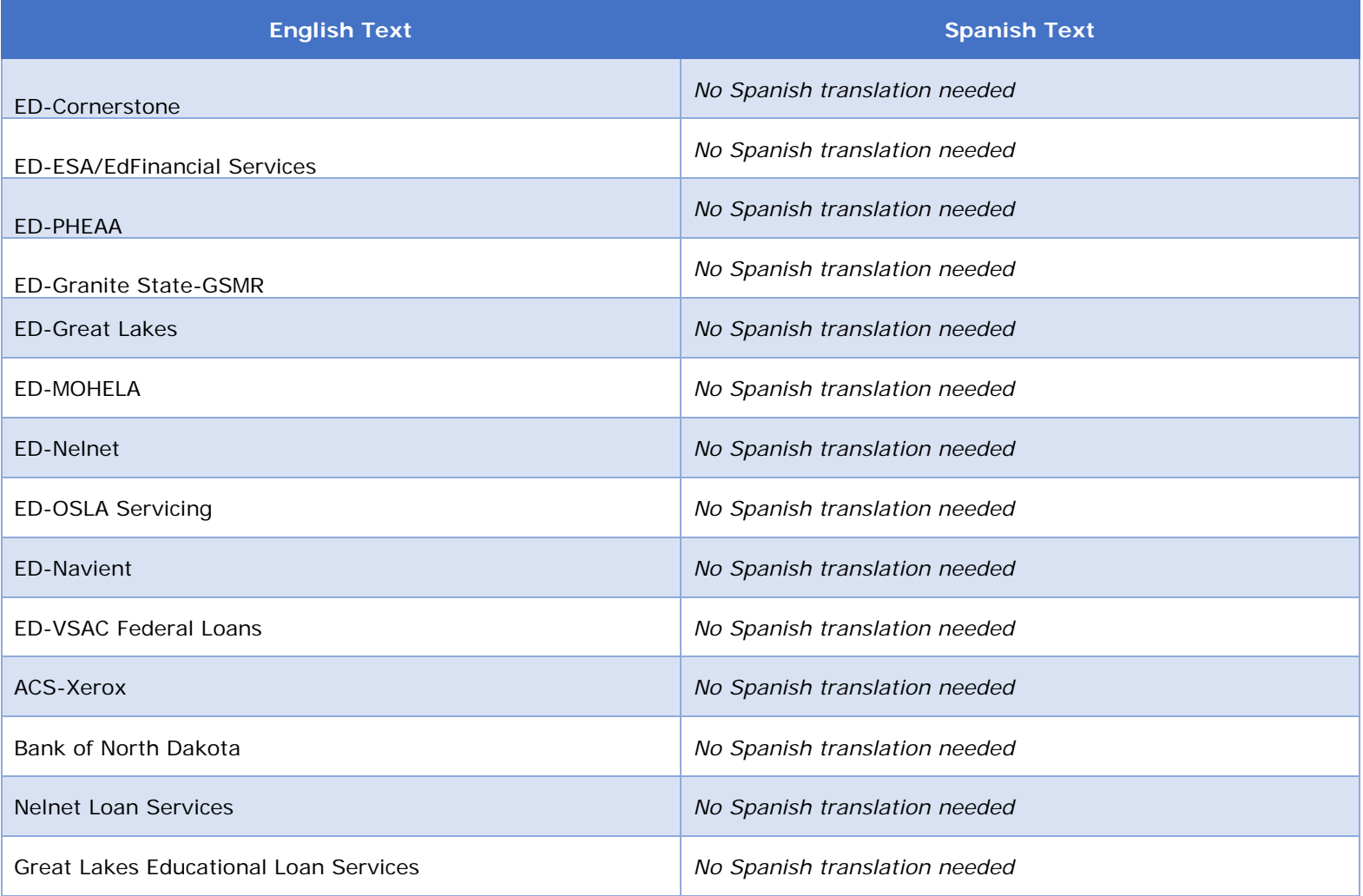

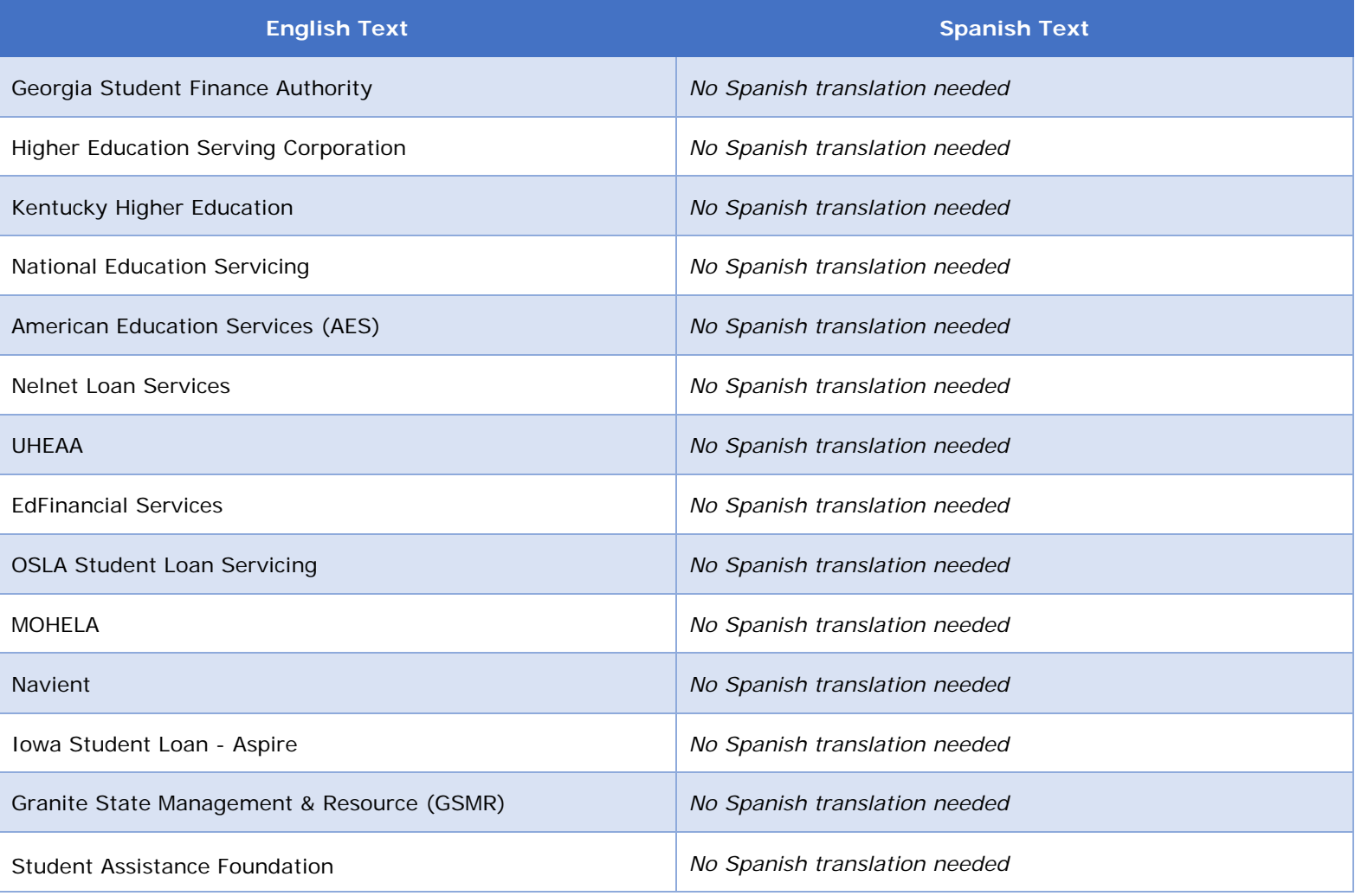

## 3.1.8. Table of Private Collection Agencies

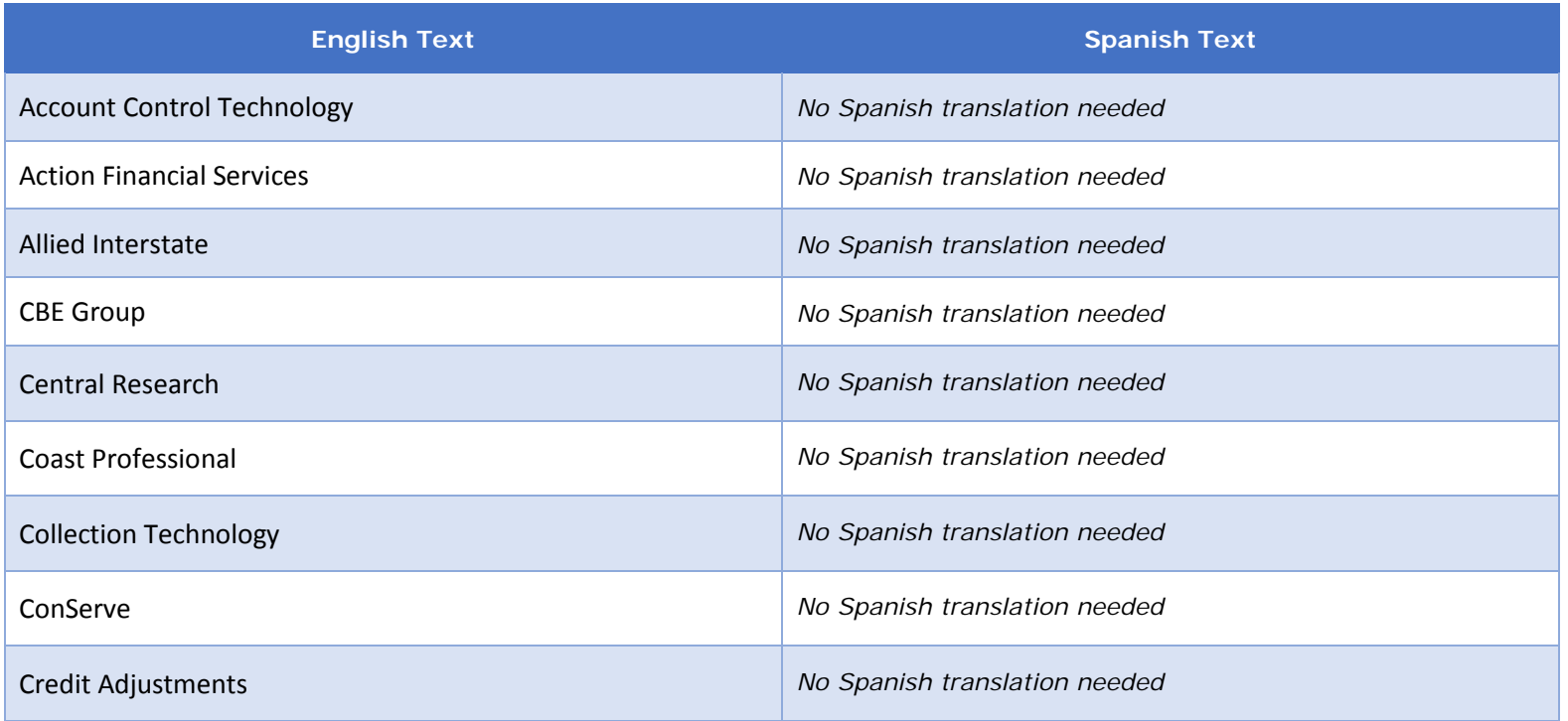

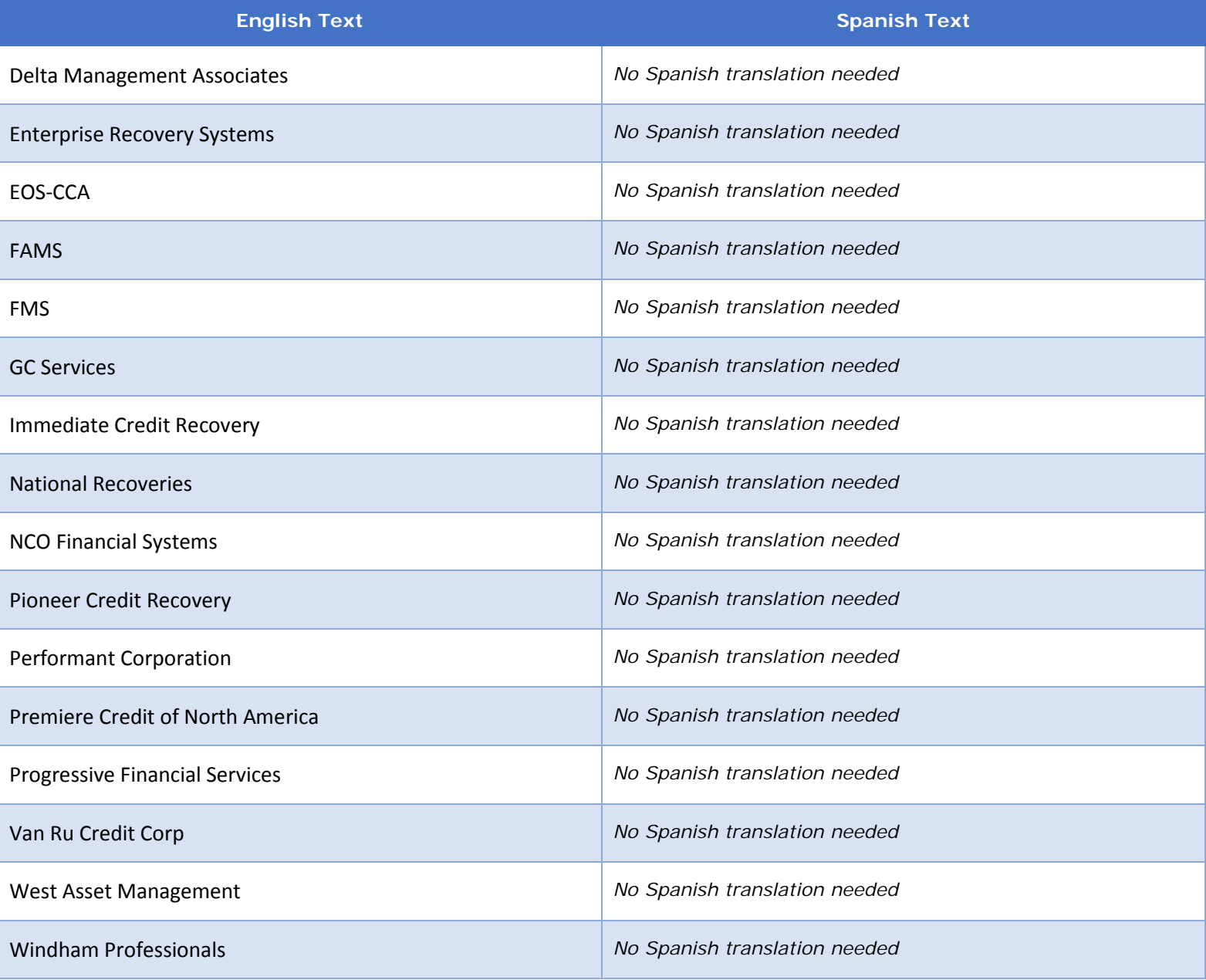

### 3.1.9. Table of Web Browsers

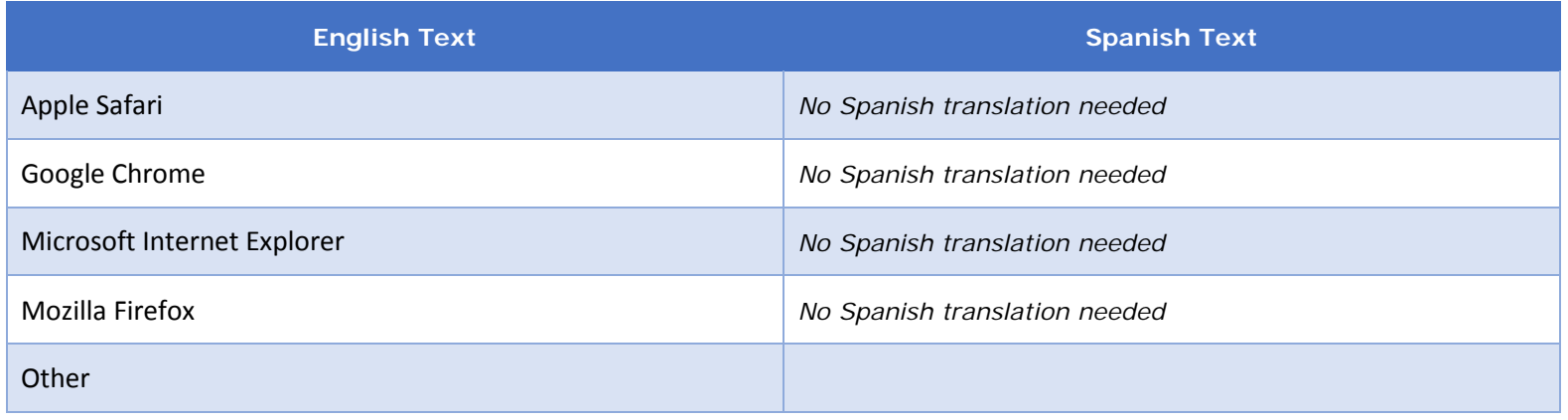

### **3.2. "What Happened?" Page: Suspicious Activity**

This "What Happened?" Page displays for a Customer who is filing a Suspicious Activity Report. For security purposes, these Customers are not given the option to hear back from FSA.

#### 3.2.1 Screenshot

 $\overline{a}$ 

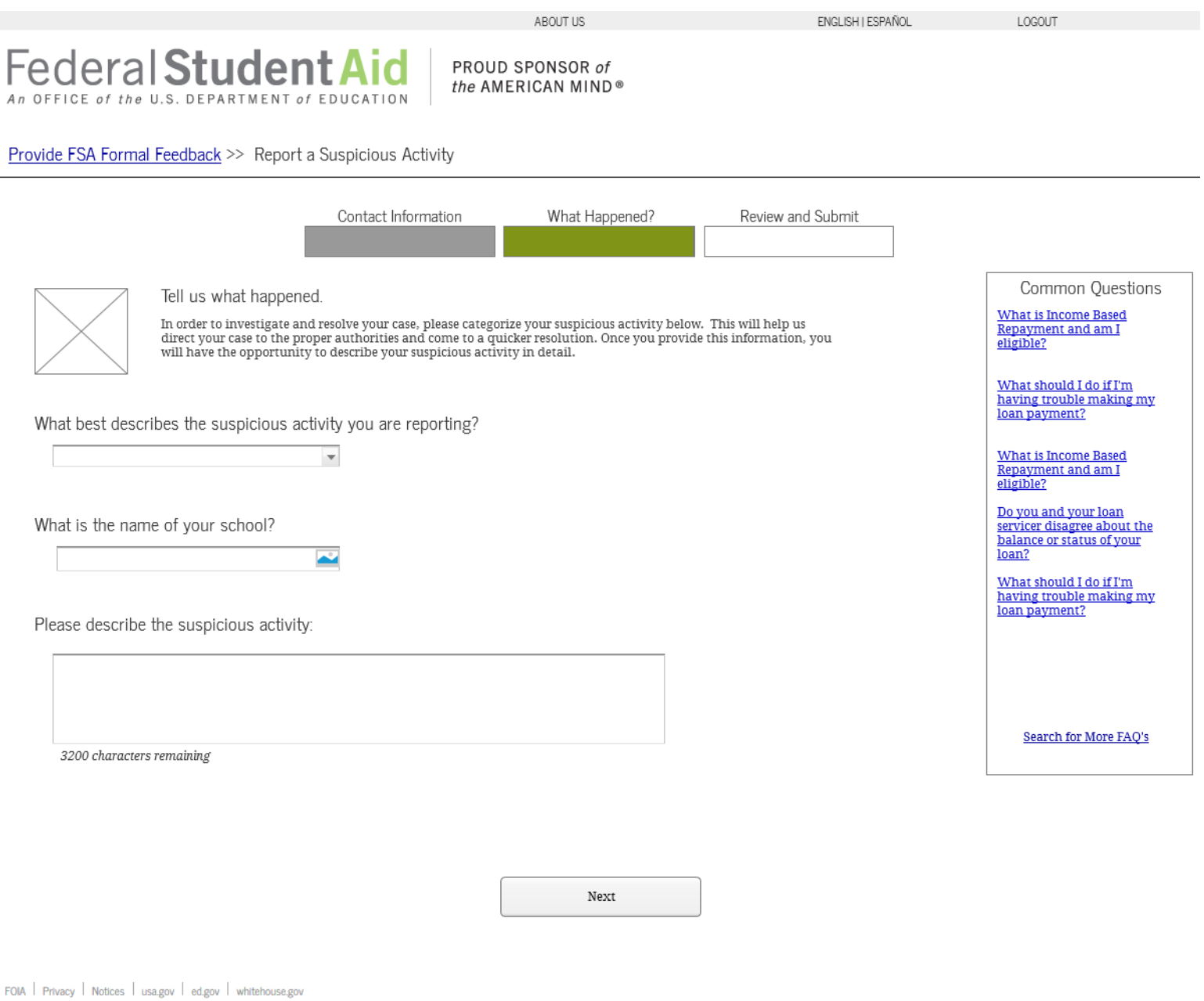

#### 3.2.2. Hover Help Text

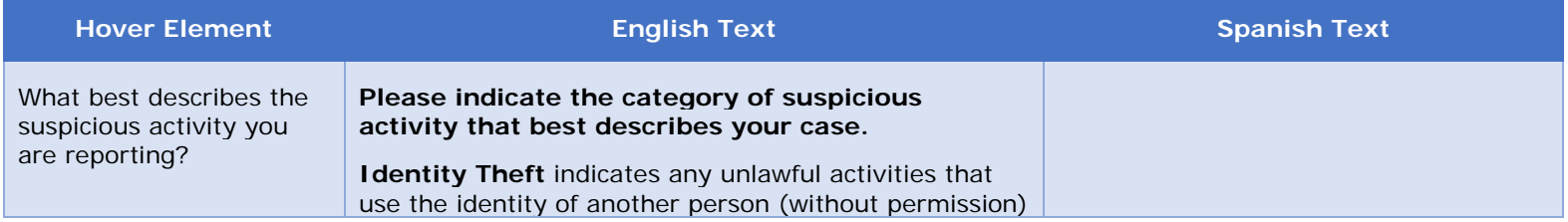

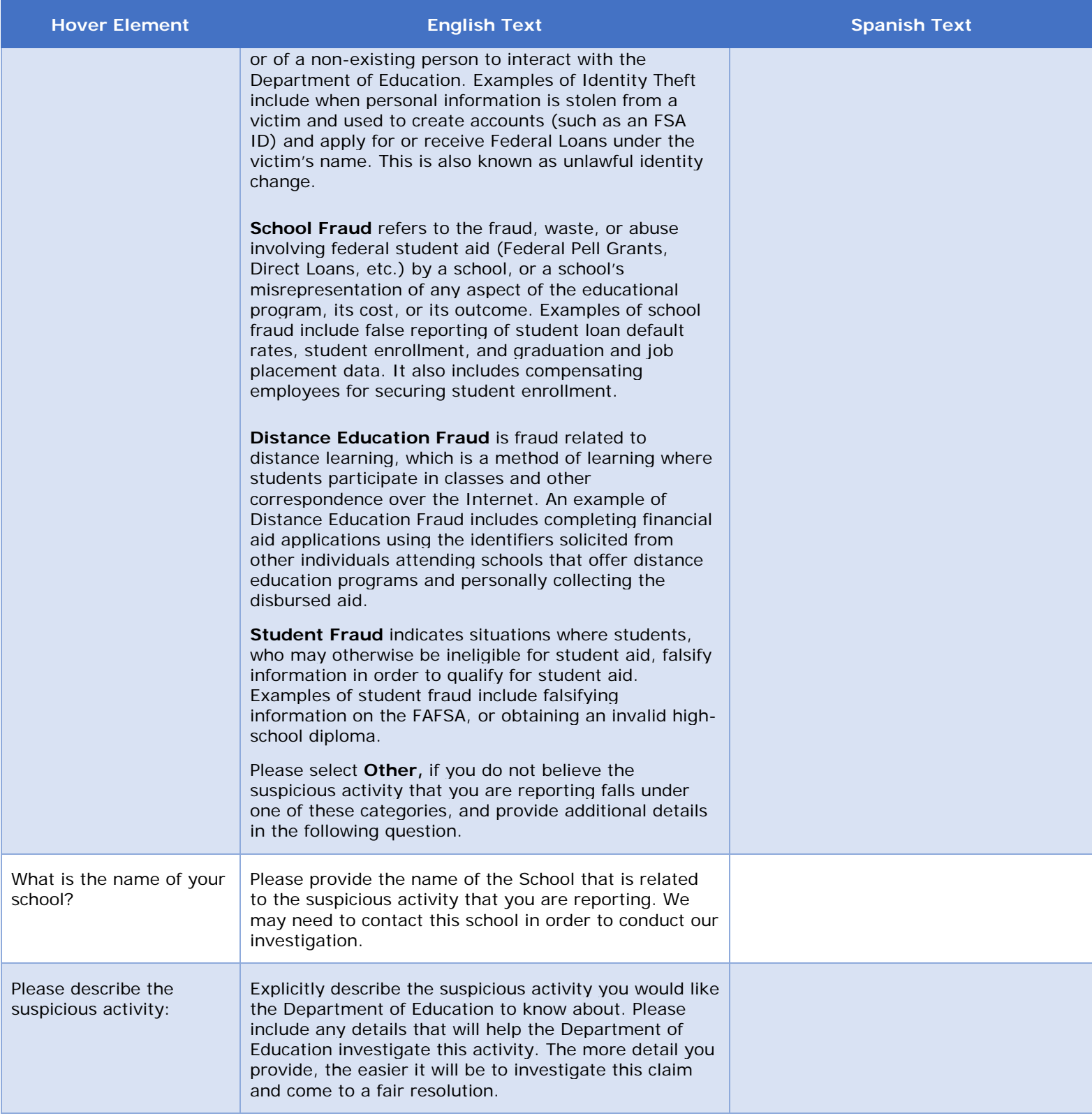

### 3.2.3. Table of Suspicious Activity Types

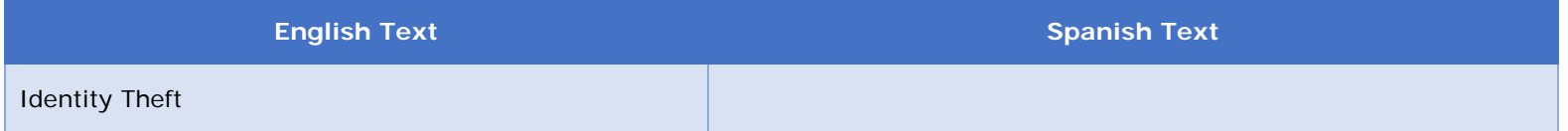

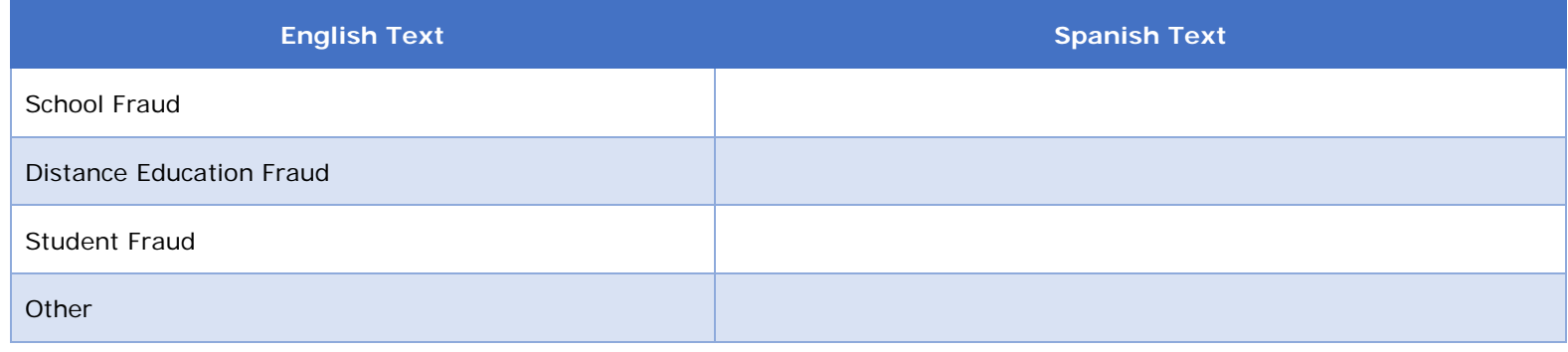

# **3.3. "What Happened?" Page: Compliment**

This "What Happened?" Page will display when a Customer is filing a Compliment. Customers will not have the option to hear back from the Department of Education or provide details about their desired resolution when they are filing Compliments.

#### 3.3.1 Screenshot

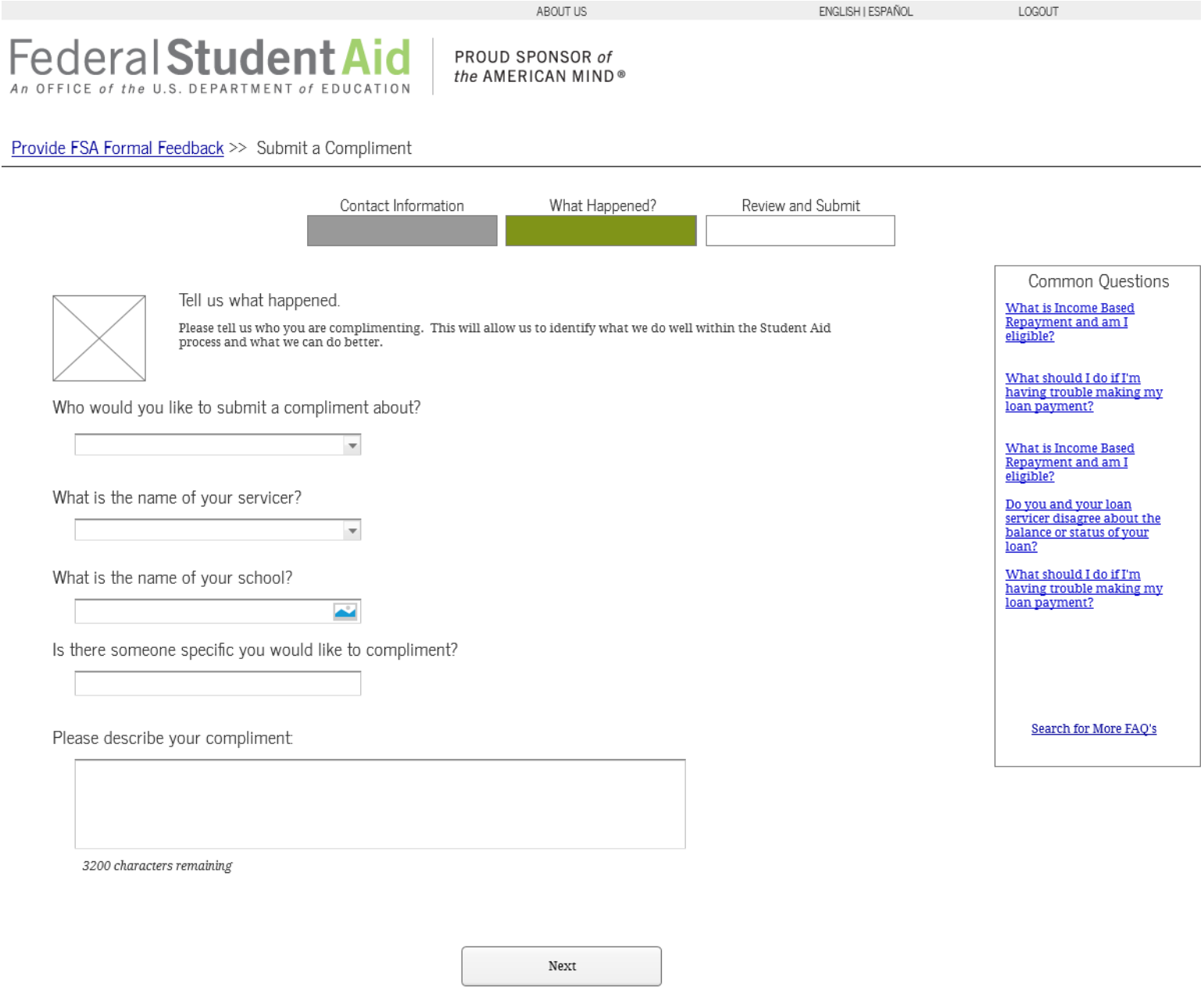

### 3.3.2. Hover Help Text

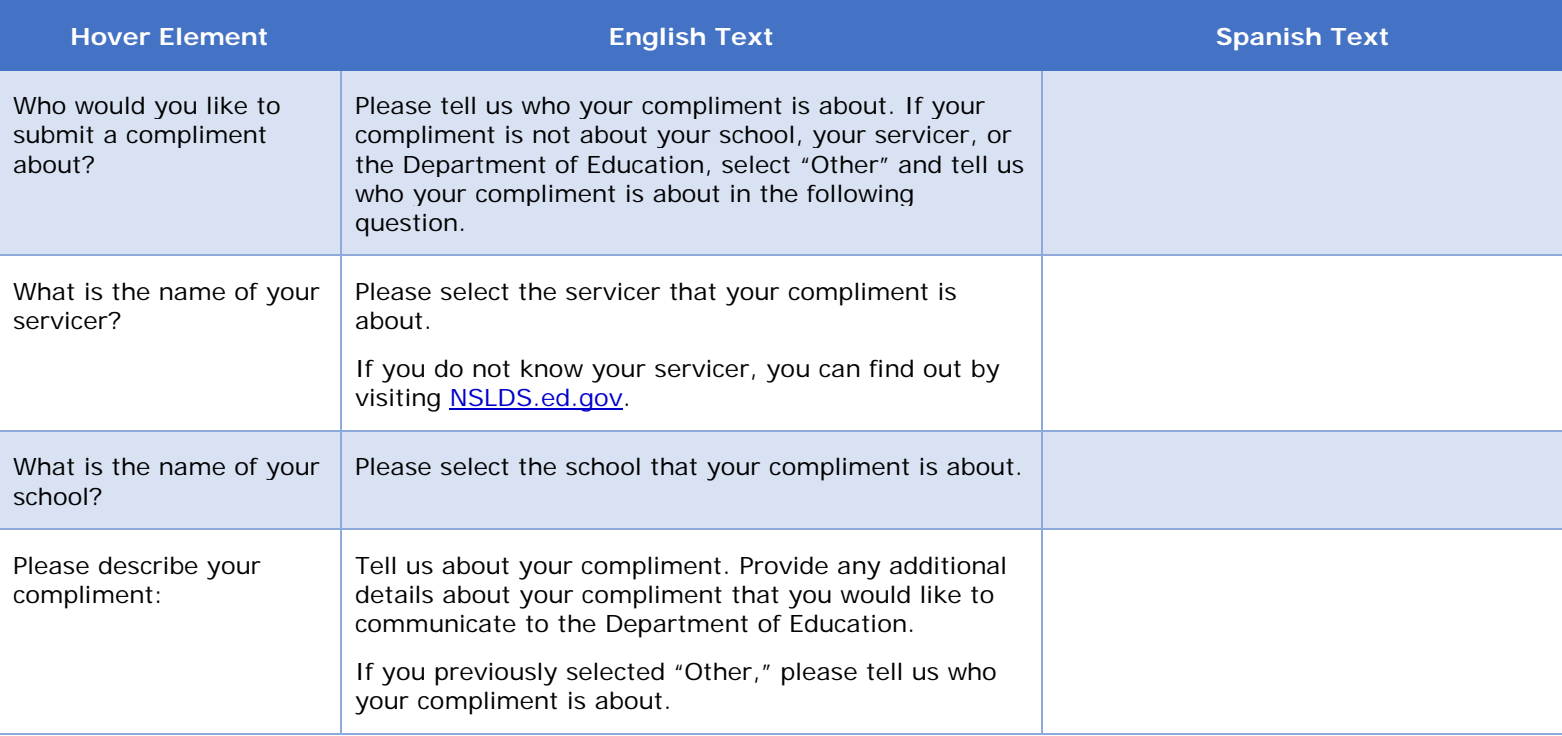

## 3.3.3. Table of Compliment Entities

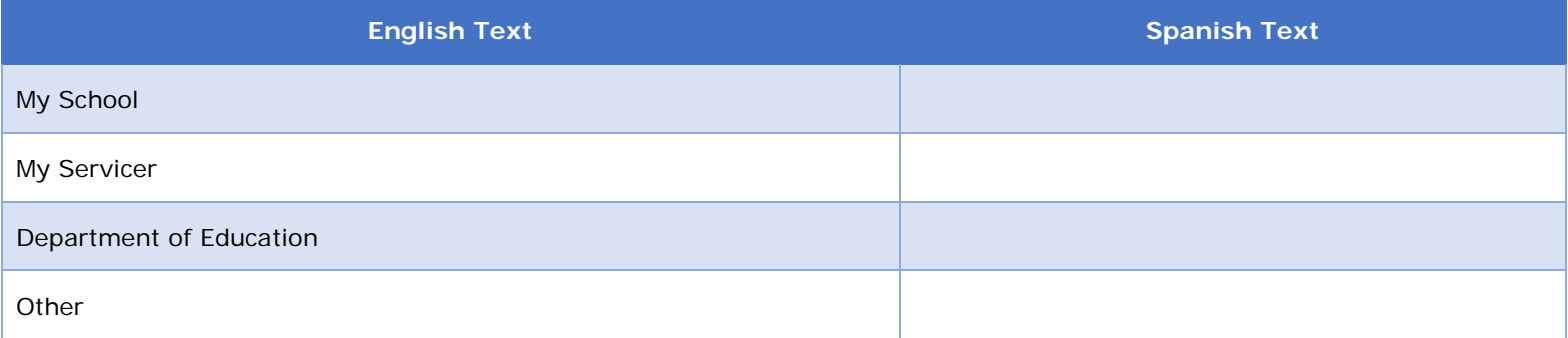

## **4. Review and Submit**

### **4.1 "Review and Submit" Page**

The Review and Submit page allows the Customer to review and edit all previous answers before submitting the complaint, compliment, or suspicious activity. This page displays the questions and answers of the Customer, which vary depending on the Case Type and subsequent question answers. The text unique to this page include the Edit buttons, the disclaimer at the bottom of the page, and the Submit button. This page requires no error messaging, because the submit button only appears when the checkbox is checked.

#### 4.1.1. Screenshot

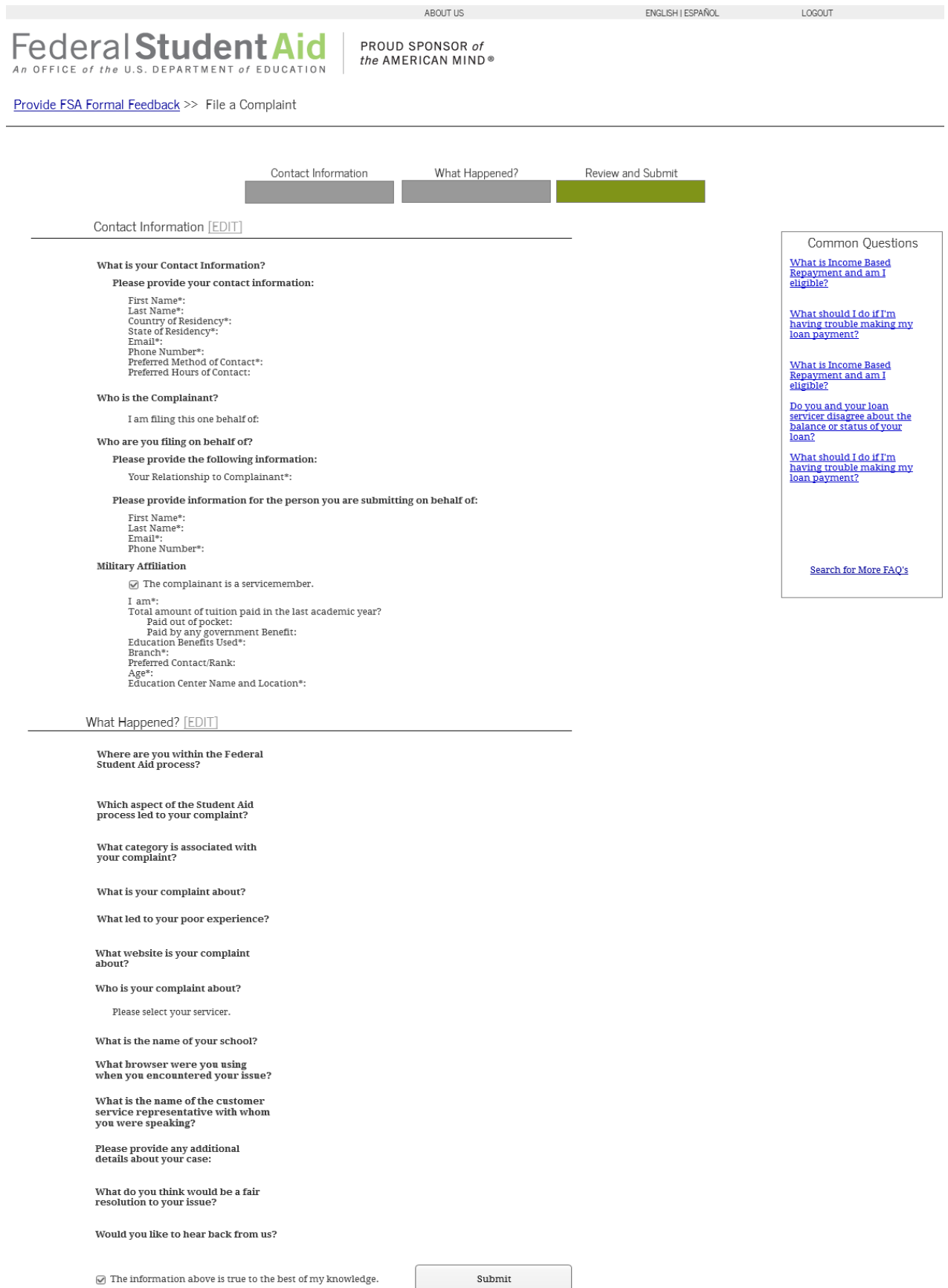

## **5 Confirmation**

## **5.1 "Confirmation" Page: Authenticated**

This Confirmation Page displays for an Authenticated Customer. The Authenticated Customer receives a Case ID number and messaging about hearing back from the Department of Education in 2 business days upon submission. The messaging varies depending on the case type, as case types have different resolution procedures and case management functionality.

#### 5.1.1 Screenshot

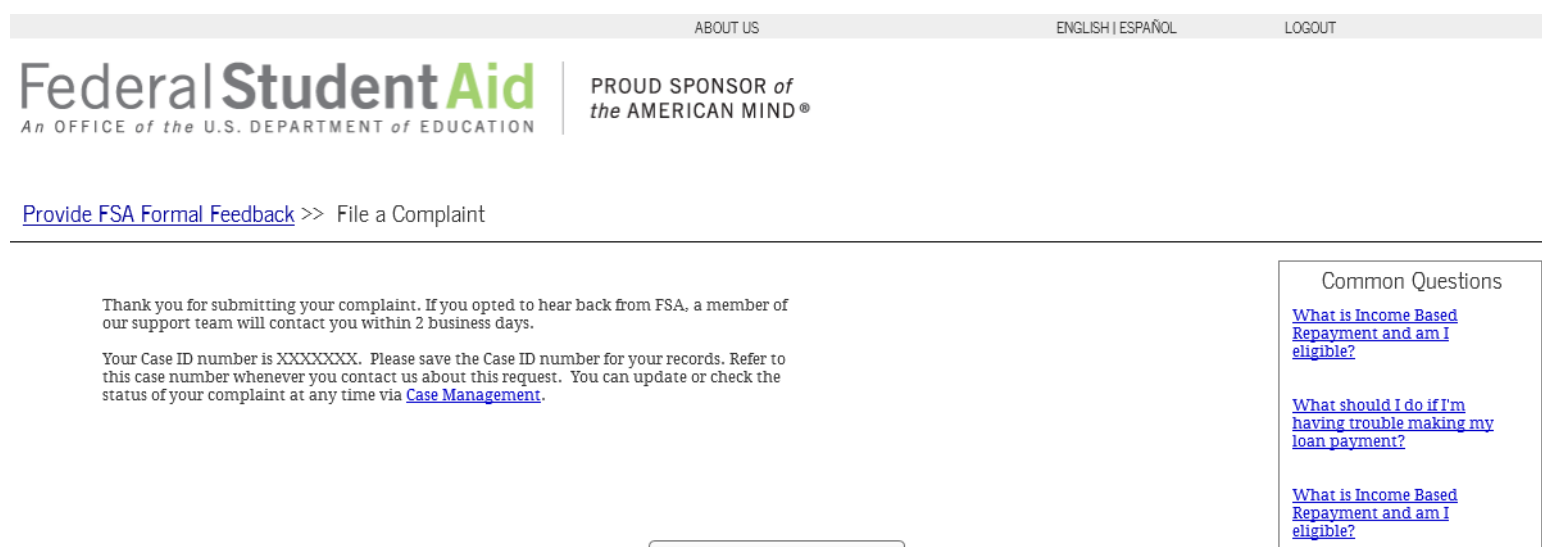

Back to Provide Formal Feedback

Do you and your loan servicer disagree about the balance or status of your loan?

What should I do if I'm having trouble making my loan payment?

Search for More FAO's

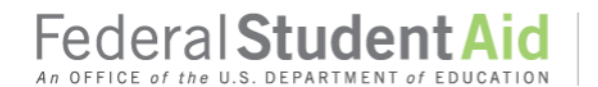

PROUD SPONSOR of the AMERICAN MIND®

Provide FSA Formal Feedback >> Report a Suspicious Activity

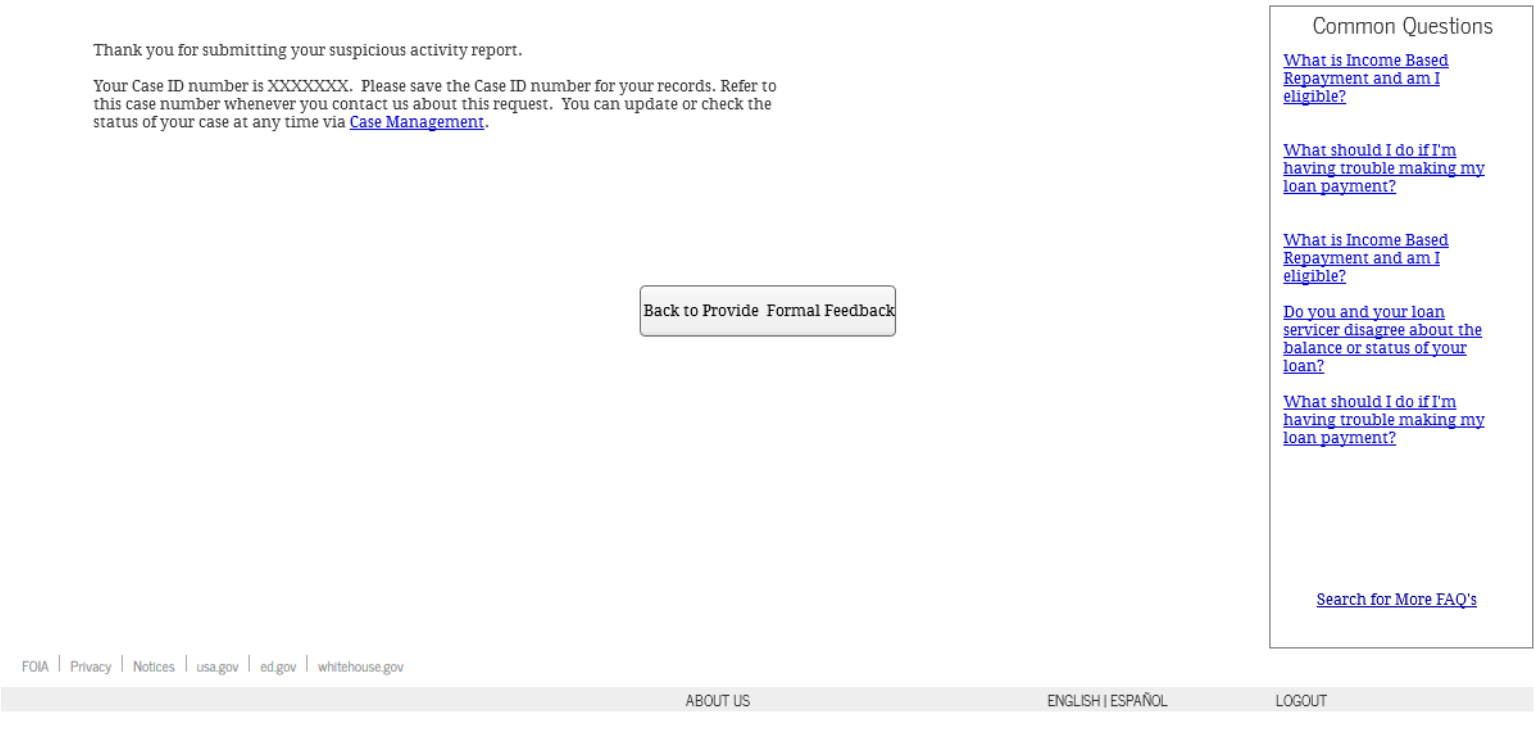

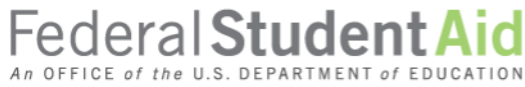

PROUD SPONSOR of the AMERICAN MIND®

Provide FSA Formal Feedback >> Submit a Compliment

Thank you for submitting your compliment.

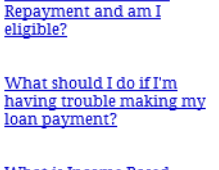

Common Questions

What is Income Based

What is Income Based Repayment and am I<br>eligible?

Do you and your loan servicer disagree about the<br>balance or status of your loan?

What should I do if I'm<br>having trouble making my loan payment?

Search for More FAQ's

Back to Provide Formal Feedback

#### **5.2 "Confirmation" Page: Unauthenticated Identified**

This Confirmation Page displays for an Unauthenticated Identified Customer. The Unauthenticated Identified Customer receives a Case ID number and messaging about hearing back from FSA in 2 business days upon submission, but they are given no information about online case management. The messaging varies depending on the case type, as case types have different resolution procedures and case management functionality

#### 5.2.1 Screenshot

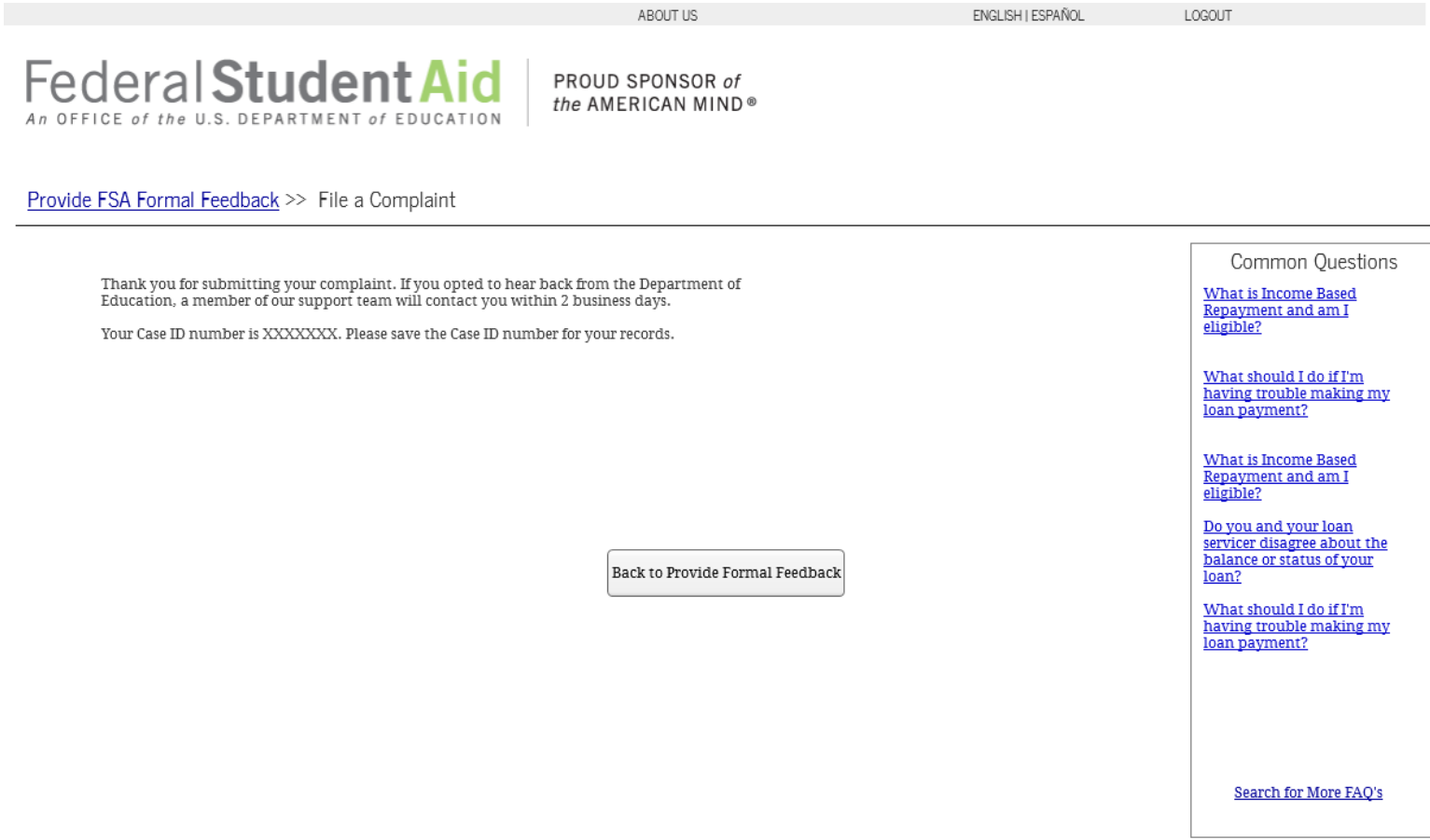

LOGOUT

Federal Student Aid An OFFICE of the U.S. DEPARTMENT of EDUCATION

PROUD SPONSOR of the AMERICAN MIND®

Provide FSA Formal Feedback >> Report a Suspicious Activity

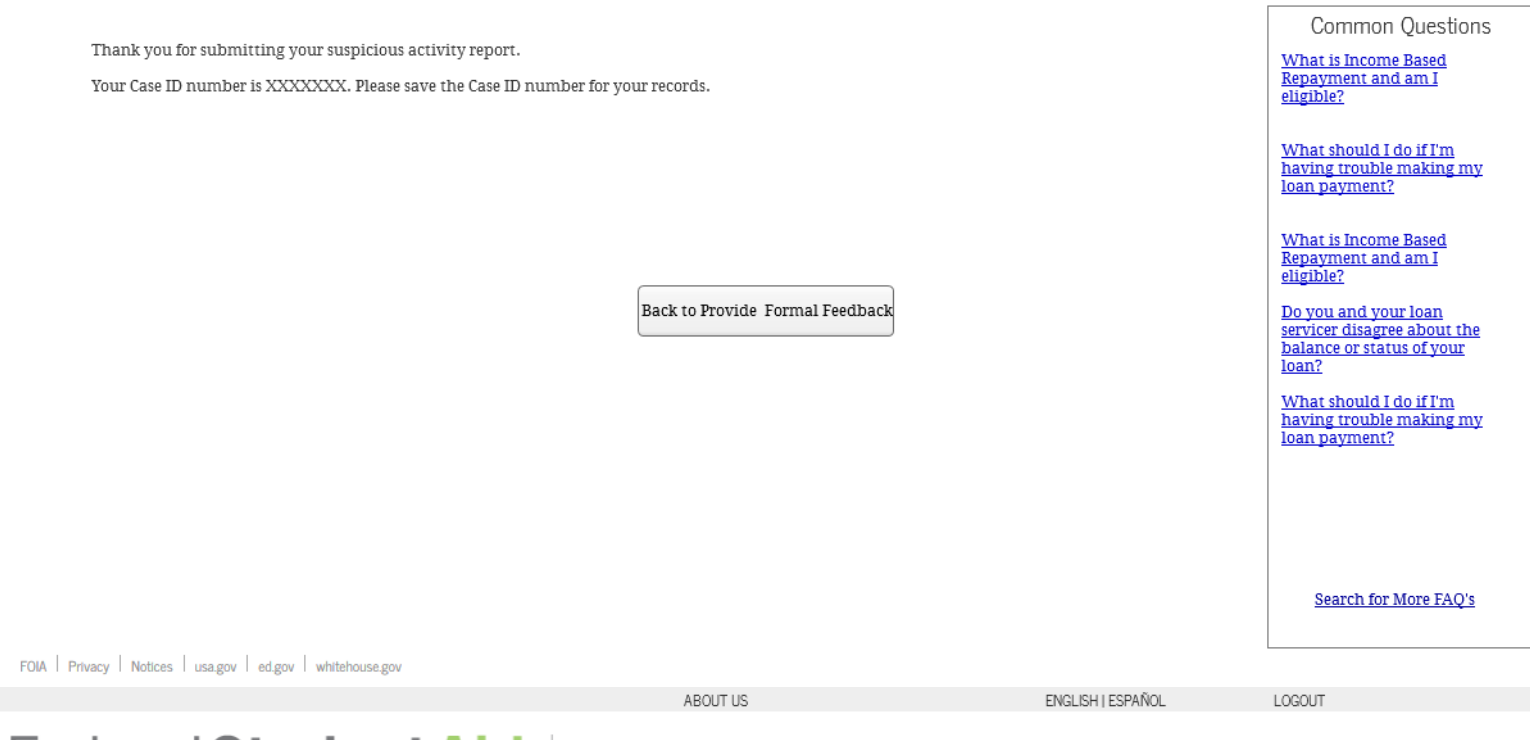

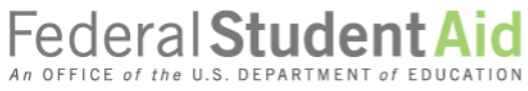

PROUD SPONSOR of the AMERICAN MIND®

Provide FSA Formal Feedback >> Submit a Compliment

Thank you for submitting your compliment.

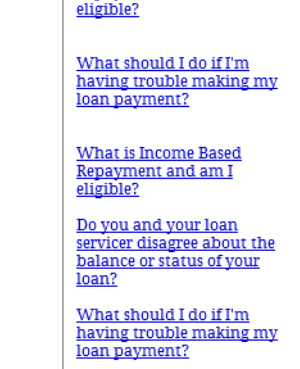

Search for More FAQ's

Common Questions

What is Income Based Repayment and am I

Back to Provide Formal Feedback

#### **5.3 "Confirmation" Page: Unauthenticated Anonymous**

This Confirmation Page displays for an Unauthenticated Anonymous Customer. The Unauthenticated Anonymous Customer does not receive a Case ID number or messaging about hearing back from the Department of Education. The messaging varies depending on the case type, as case types have different resolution procedures and case management functionality

#### 5.3.1 Screenshot

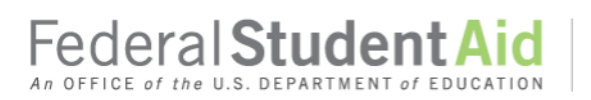

ABOUT US

ENGLISH | ESPAÑOL

LOGOUT

PROUD SPONSOR of the AMERICAN MIND®

Provide FSA Formal Feedback >> File a Complaint

Thank you for submitting your complaint.

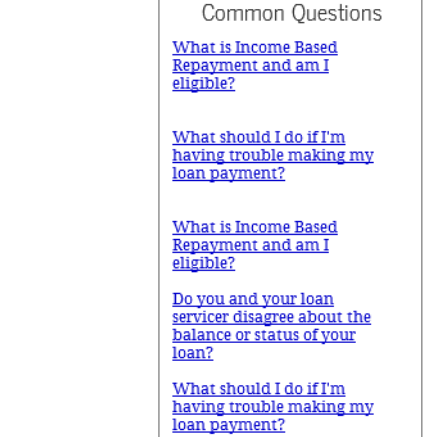

Back to Provide Formal Feedback

Search for More FAQ's

LOGOUT

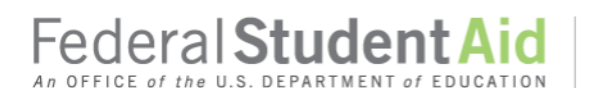

PROUD SPONSOR of the AMERICAN MIND®

Provide FSA Formal Feedback >> Report a Suspicious Activity

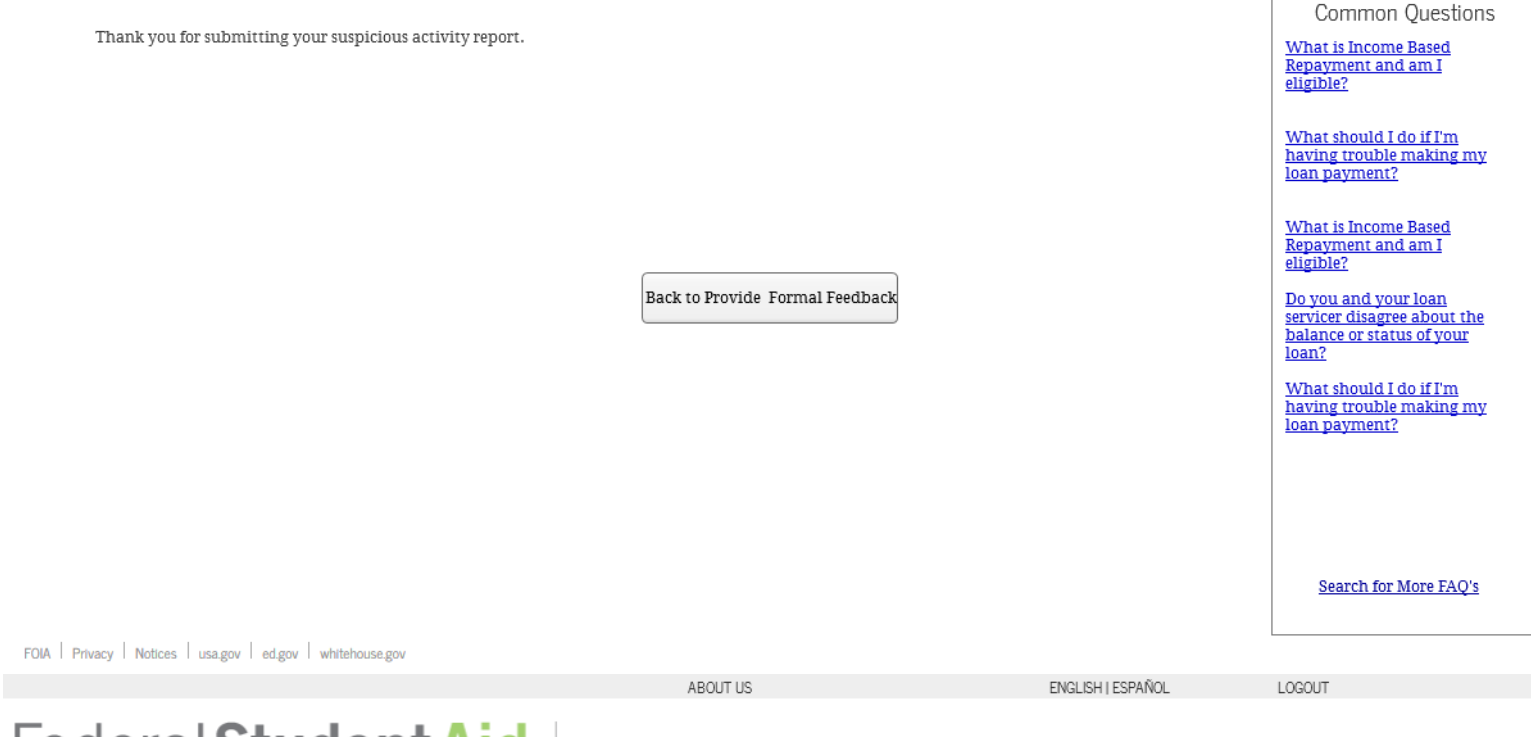

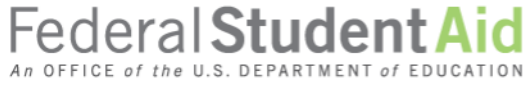

PROUD SPONSOR of the AMERICAN MIND®

Provide FSA Formal Feedback >> Submit a Compliment

Thank you for submitting your compliment.

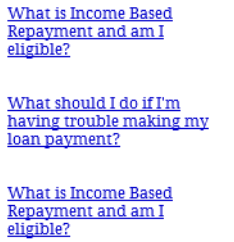

Do you and your loan servicer disagree about the<br>balance or status of your

What should I do if I'm<br>having trouble making my loan payment?

loan?

Common Questions

Back to Provide Formal Feedback

Search for More FAQ's

## **6 My Cases**

### **6.1 "My Cases" Page: Unauthenticated**

This "My Cases" Page displays when an Unauthenticated Customer (Identified or Anonymous) goes to the "My Cases" page from the primary menu navigation. The Customer is prompted to log in in order to update or manage cases.

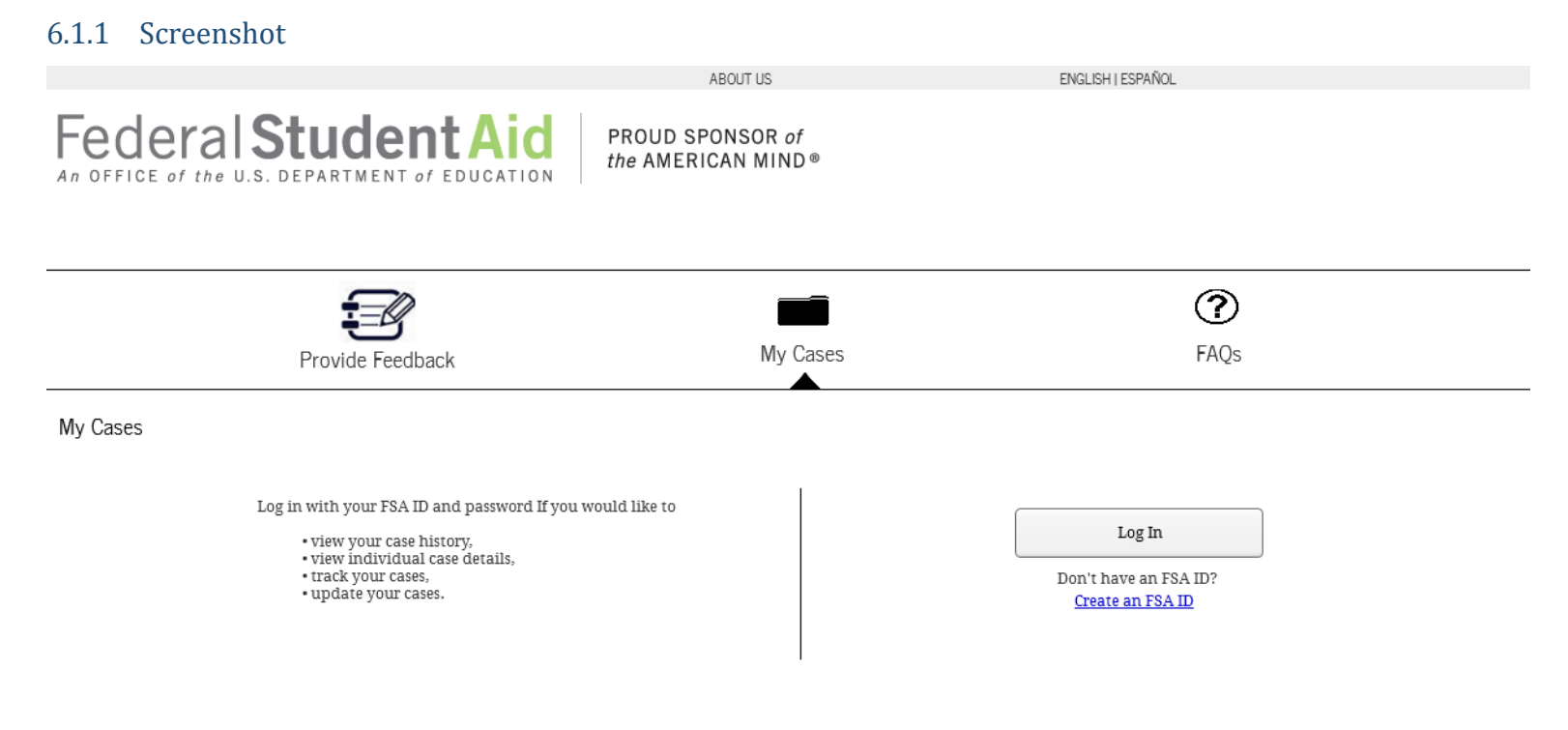

### **6.2 "My Cases" Page: Authenticated**

An Authenticated Customer can see the Case History page which includes a table of previously submitted cases. A customer can access the details of a case by clicking on a Case Number listed in the table. Customers also are able to sort cases by each attribute in the table.

#### 6.2.1 Screenshot

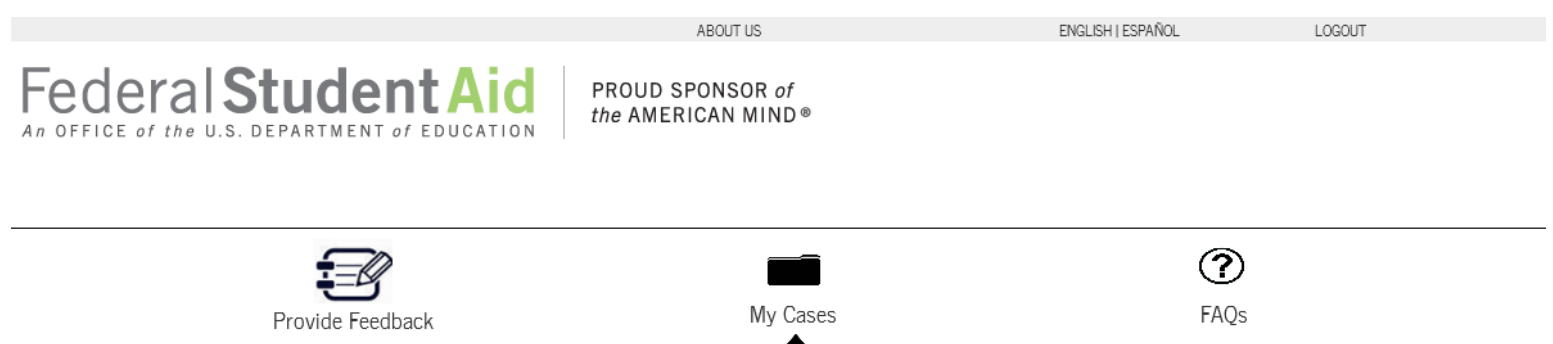

My Cases

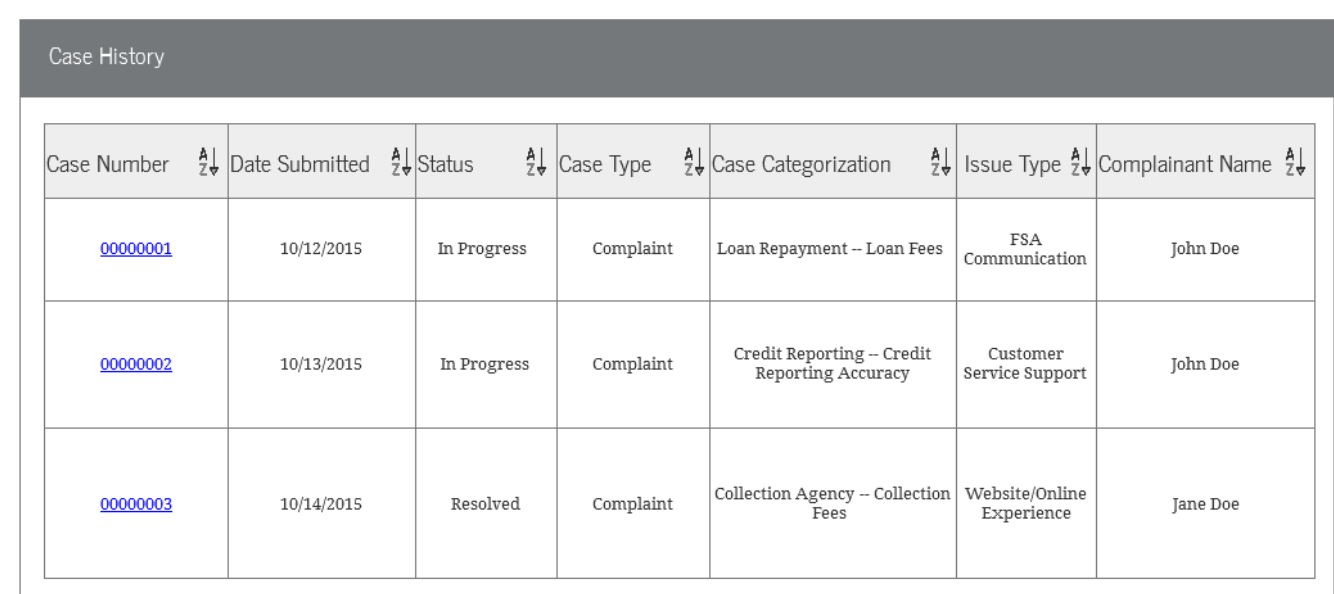

FOIA | Privacy | Notices | usa.gov | ed.gov | whitehouse.gov

\*For Possible Values of Case Types and Status refer to the Tables in Section 6.3

### **6.3 "My Cases" Page: Pending Status**

The "My Cases" Page for Pending Status will display when a Customer logs in with an FSA ID, but the status of their account is "Pending".

#### 6.3.1 Screenshot

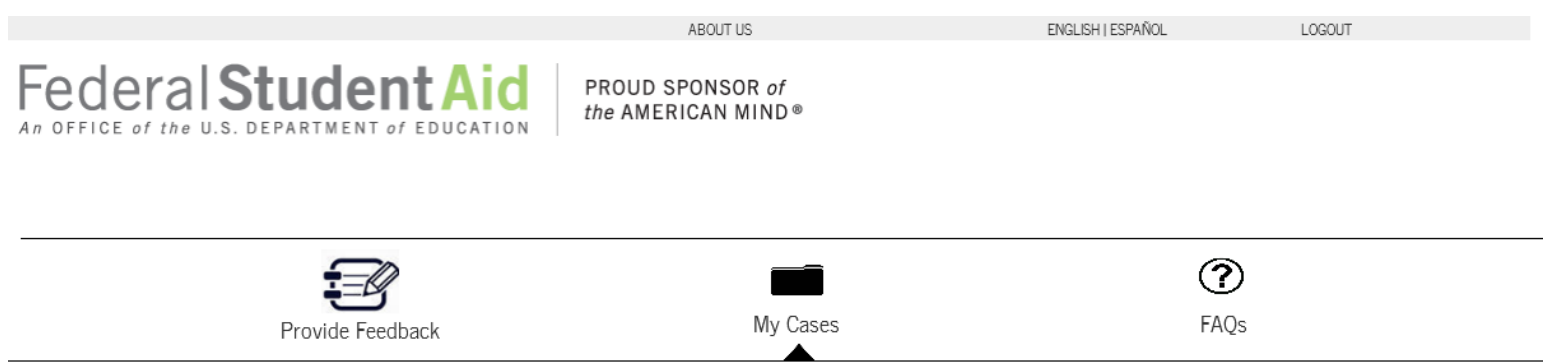

My Cases

Your case history is not available because your identity is not yet confirmed by the Social Security Administration (SSA). Please note that if you recently created an FSA ID, it may take up to 24 hours for your identity to

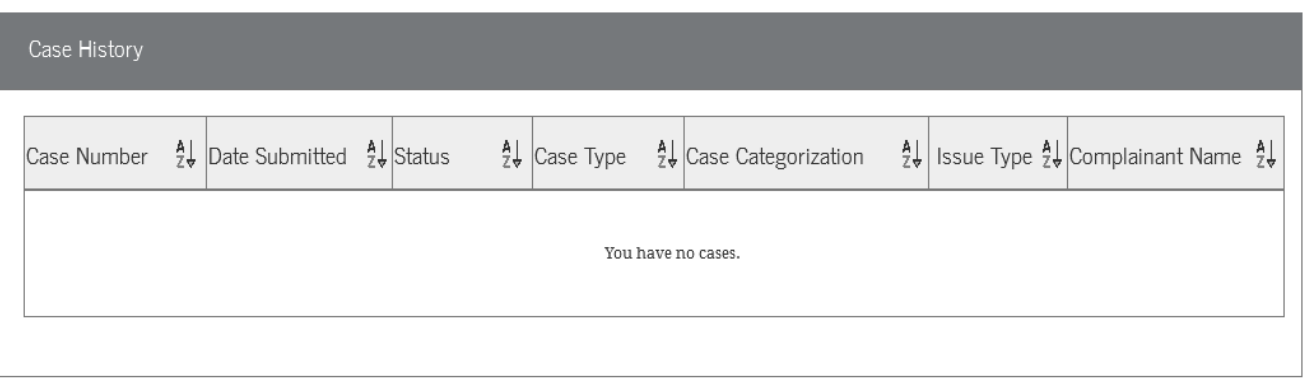

### **6.4 "Case Details" Page**

An Authenticated Customer can see the details of a case and can provide an update to a case with an open status.

#### 6.4.1 Screenshot

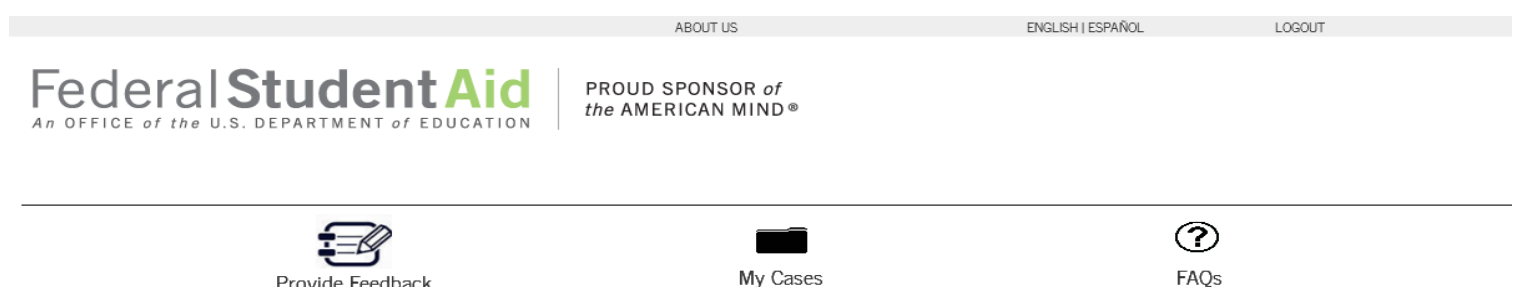

 $My Class \gg Case Details$ 

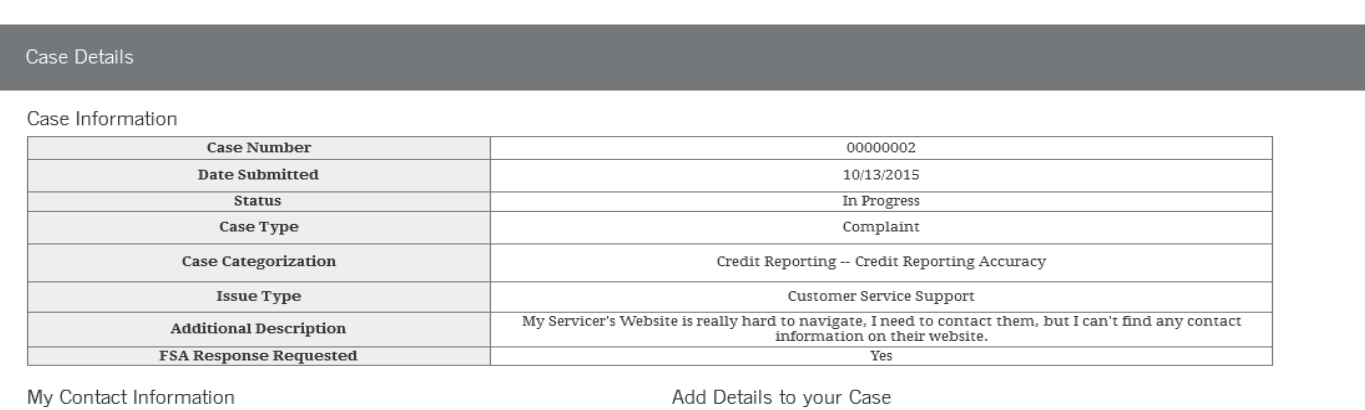

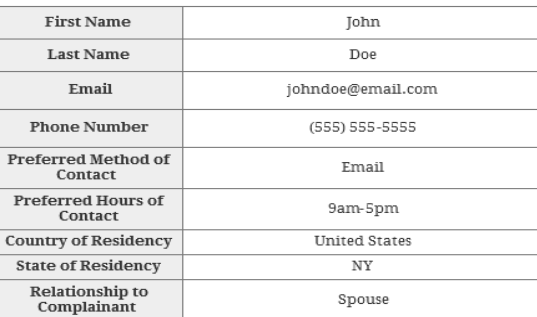

Provide Feedback

Please note that you should only add comments and supporting<br>documentation to your case when requested by a Department of<br>Education service team member who is handling your case.

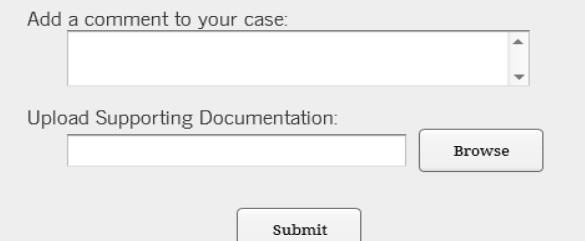

Complainant Information

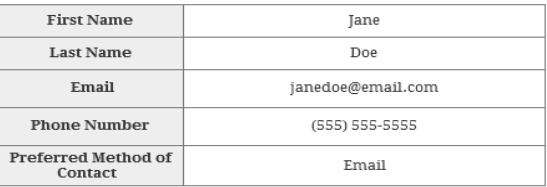

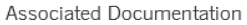

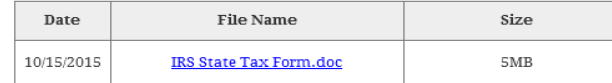

#### My Case Comments

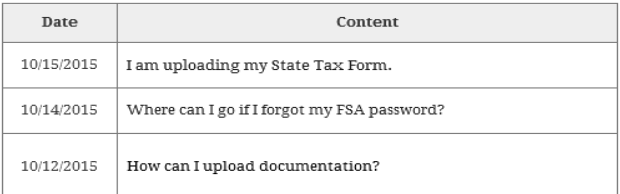

#### 6.4.2 Table of Status Values

Please note this table only shows the Customer Facing Values that represent a case's status. For example, "In Progress" represents multiple case status values that will only be seen by the intake specialist.

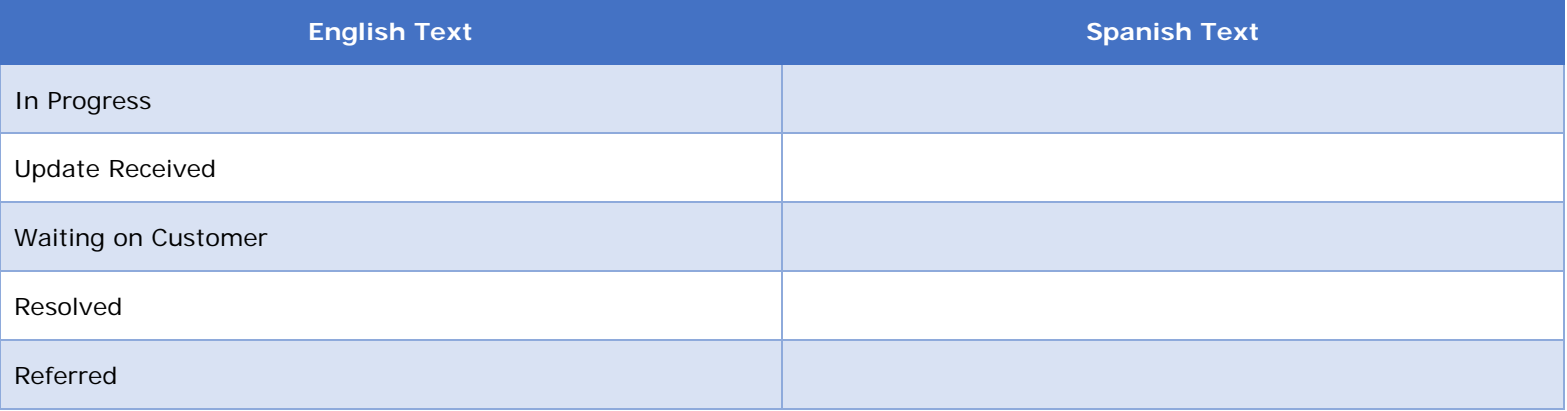

#### 6.4.3 Table of Case Type Values

Please note that Compliments do not show up in the Case History Table, as Case Management functionality does not support Compliments.

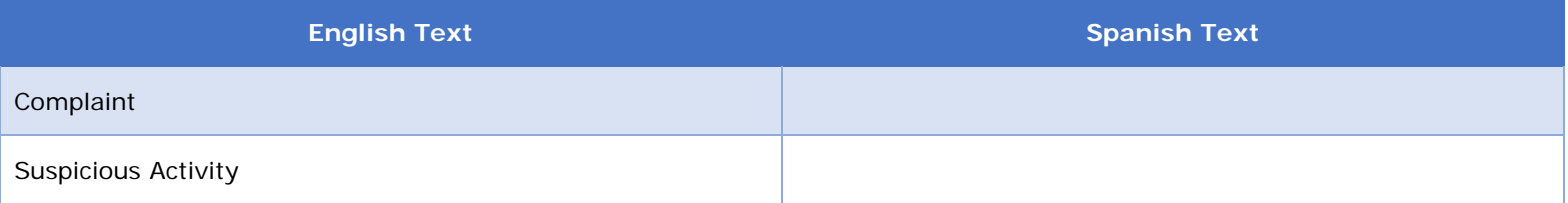

# **7 FAQs**

### **7.1 "FAQs" Page**

All Customers are able to perform a keyword search for FAQs on this page and see the most popular questions. However, only Authenticated Customers will have the ability to see "My Recently Viewed Answers".

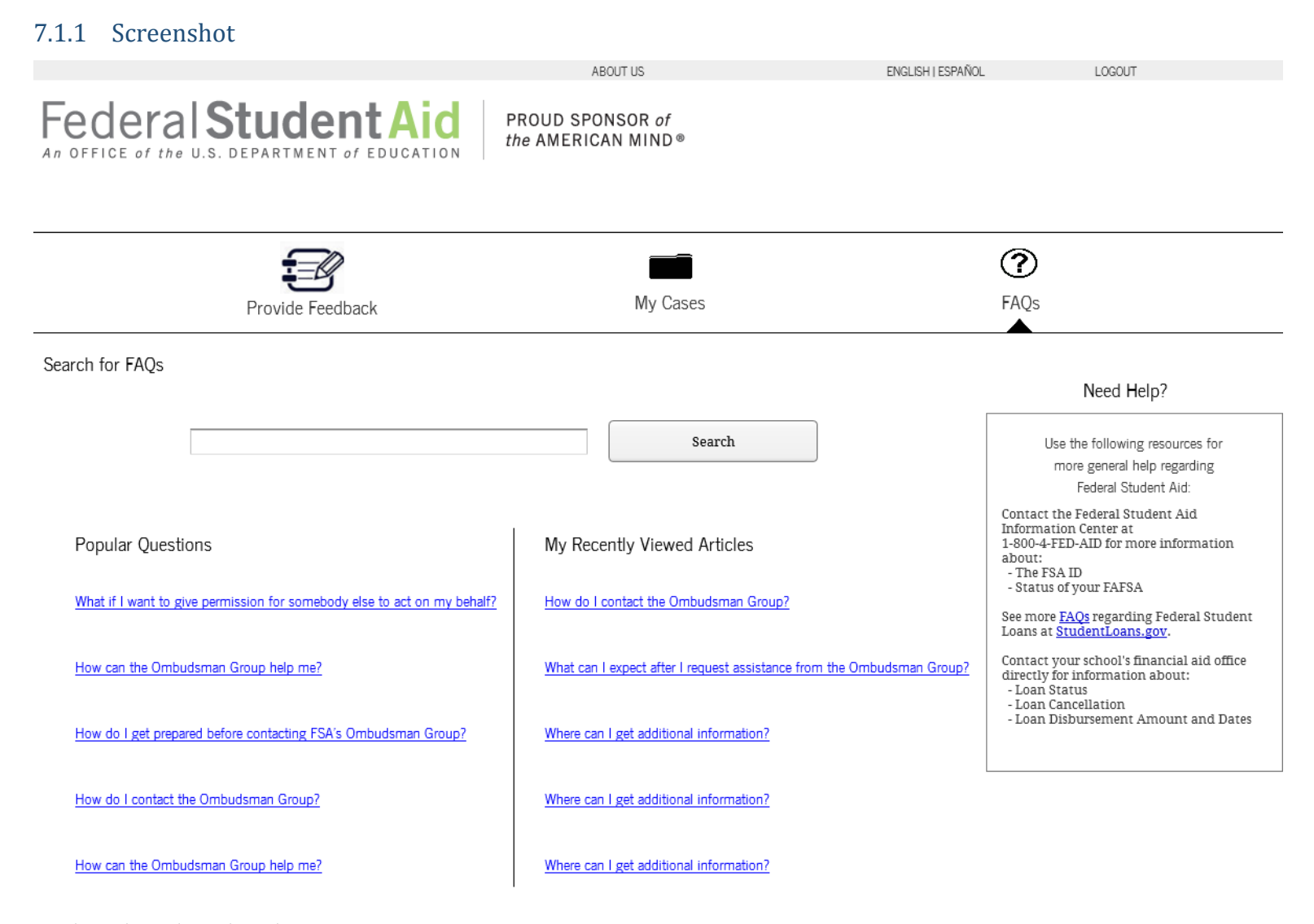

### **7.2 "Search Results" Page**

All Customers are able to see the results of a keyword search on this page and see the most popular questions. However, only Authenticated Customers will have the ability to see "My Recently Viewed Answers".

### 7.2.1 Screenshot

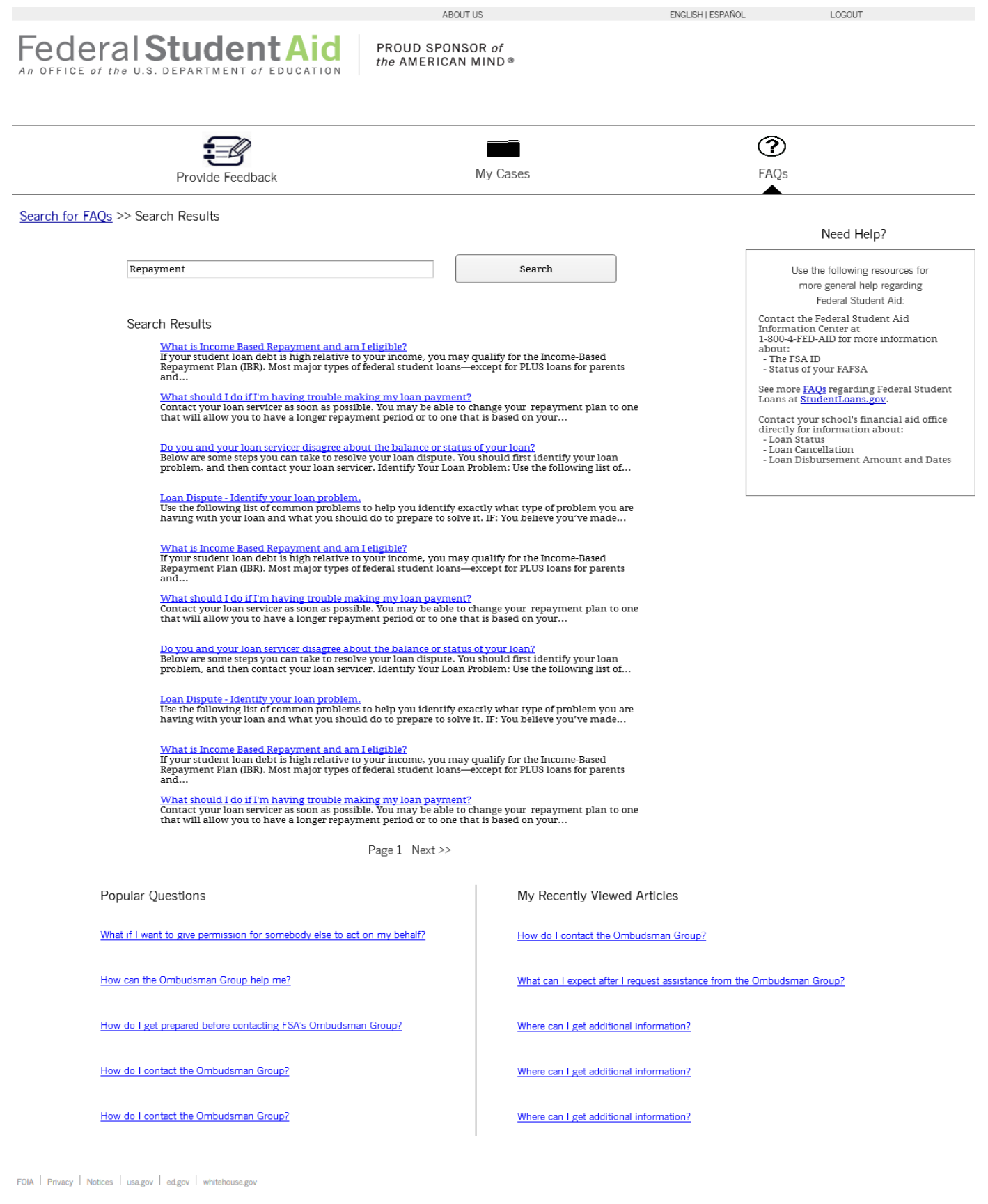

### **7.3 "Search Results" Page: No Results Found**

All Customers are able to search for FAQs and see the most popular questions. However, only Authenticated Customers will have the ability to see "My Recently Viewed Answers". This page shows the text that displays when the keyword search does not return any results.

#### 7.3.1 Screenshot

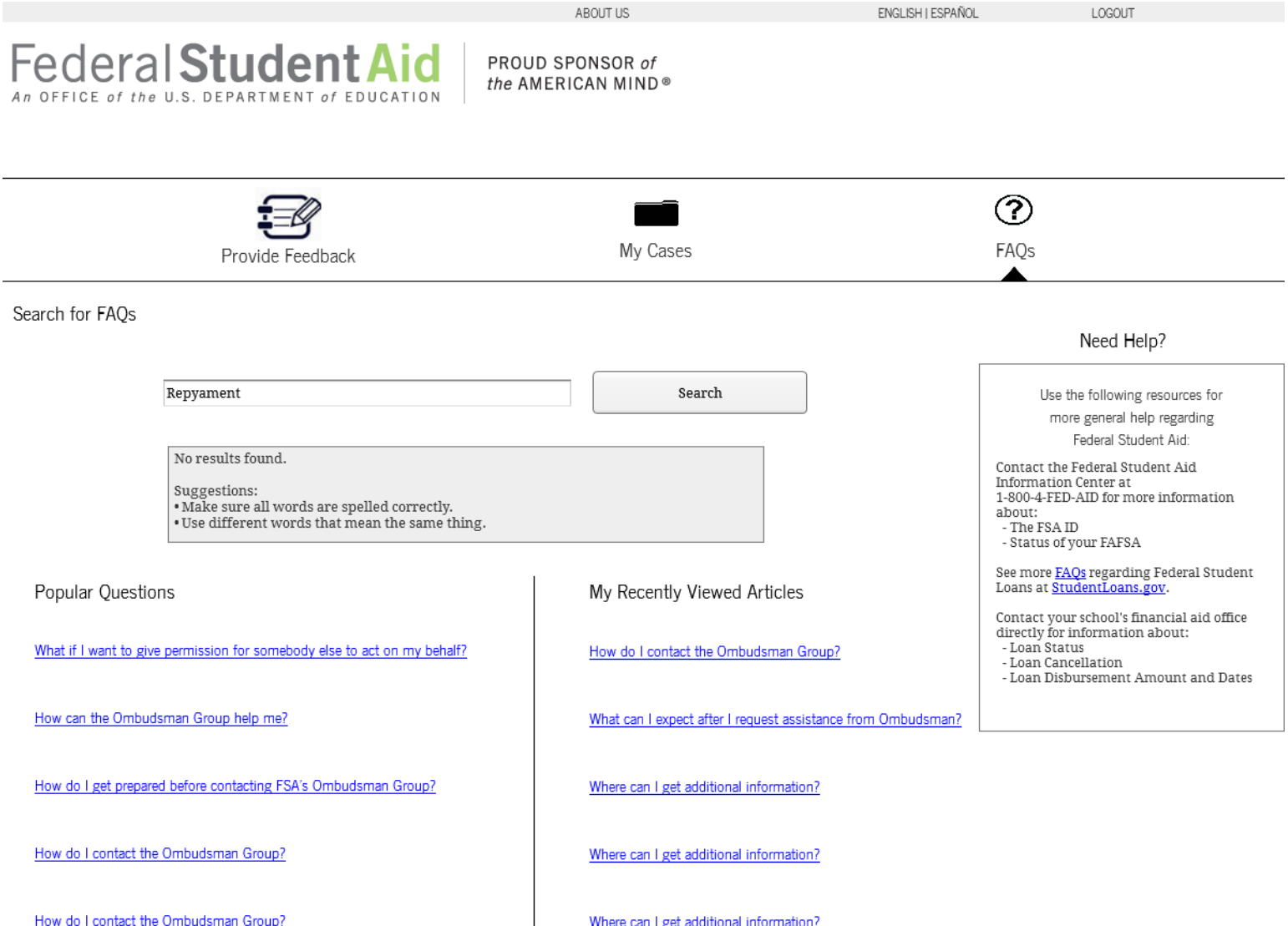

### **7.4 "Article Details" Page**

A drilldown on the title of any article in the knowledgebase leads the Customer to the "Article Details" Page. This page includes a tertiary menu navigation to the previous pages with the title of the article in the menu navigation.

#### 7.4.1 Screenshot

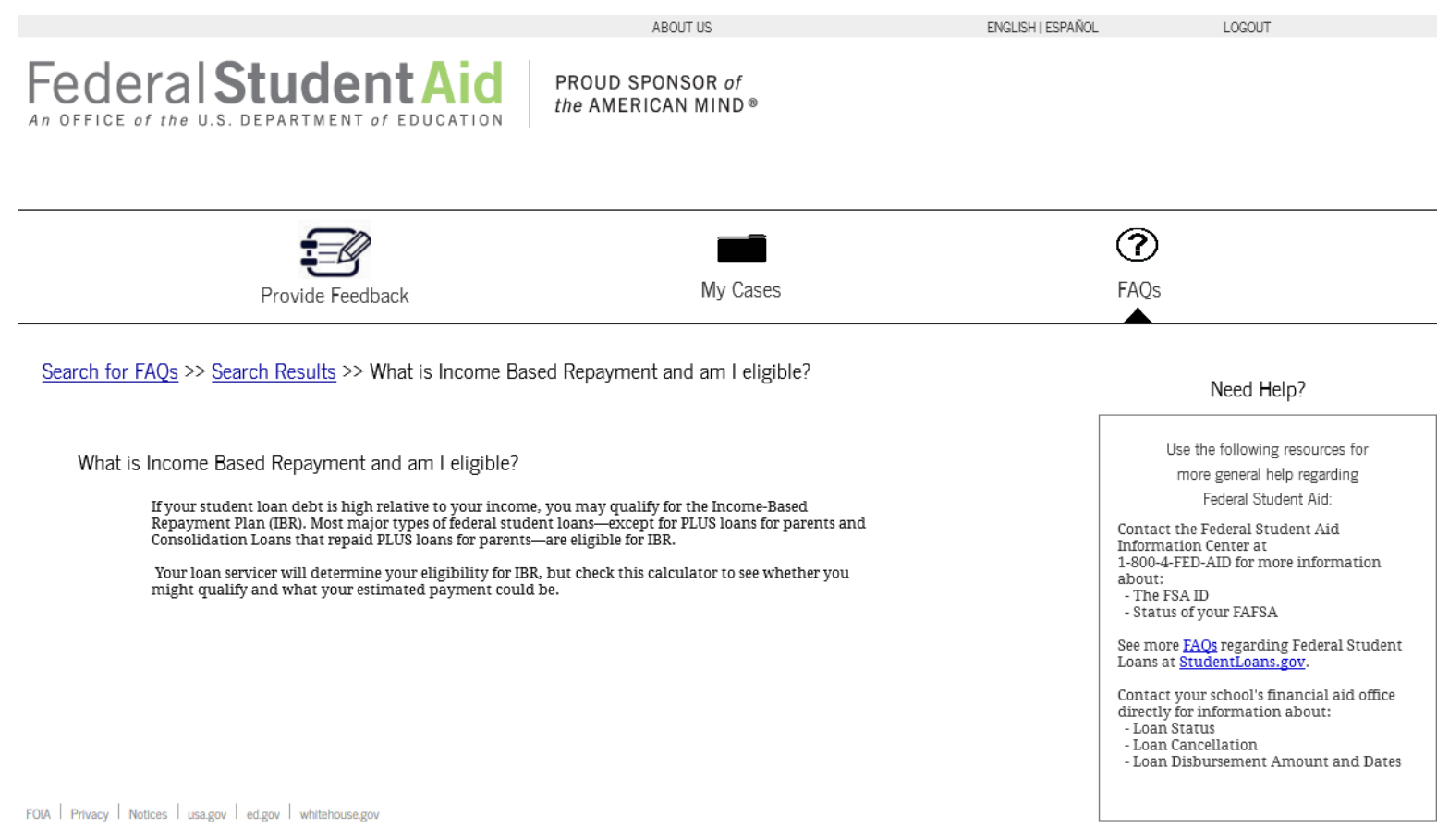

## **8 Master Items**

### **8.1 Primary Menu Navigation**

The Primary Menu Navigation is shown on the Provide Feedback Page, the Case Management Pages and the FAQ Pages. This allows the Customer to toggle between these pages.

#### 8.1.1 Screenshot

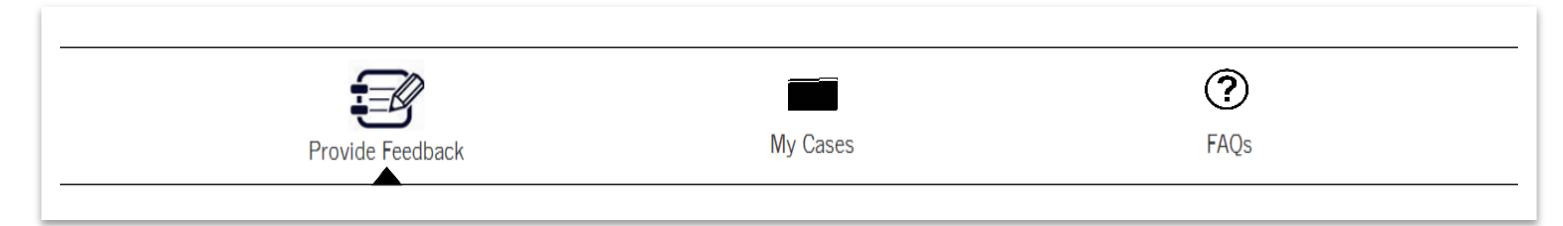

### **8.2 Secondary Menu Navigation**

The Secondary Menu Navigation appears during the submission flow for a Complaint, Compliment and Suspicious Activity Report and allows the Customer to navigate to previous pages.

#### 8.2.1 Screenshot

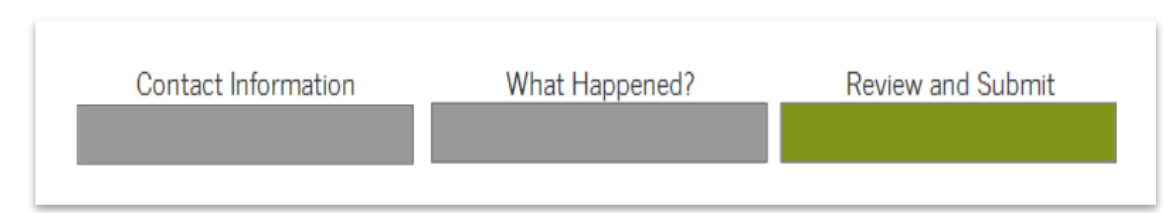

#### **8.3 Tertiary Menu Navigation**

#### 8.3.1 Screenshot

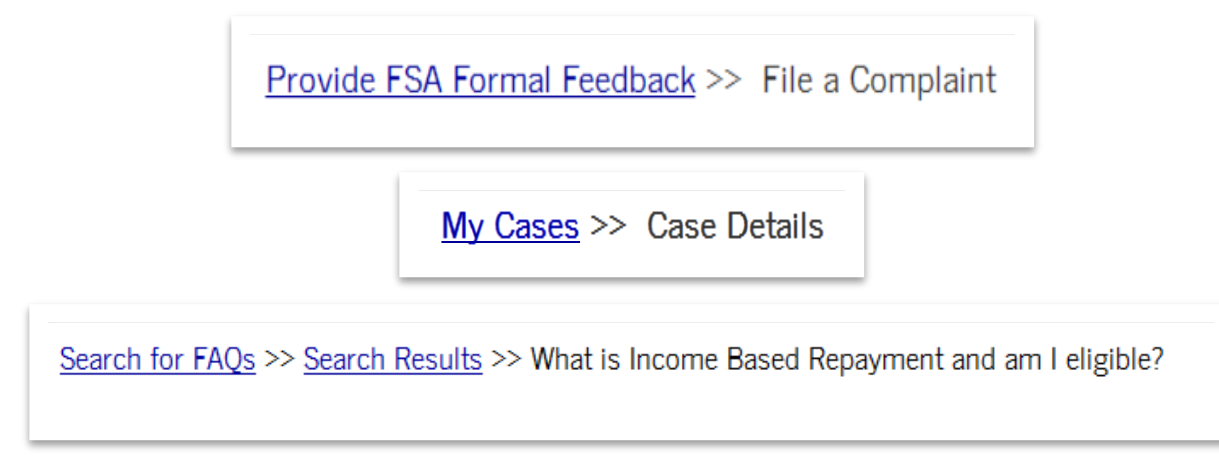

#### **8.4 Header**

This header appears on all ECS pages. If the Customer is logged in, the "LOGOUT" link will appear in the header.

#### 8.4.1 Screenshot

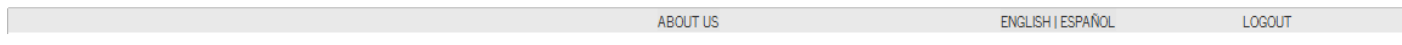

#### **8.5 Footer**

This header appears on all ECS pages.

8.5.1 Screenshot

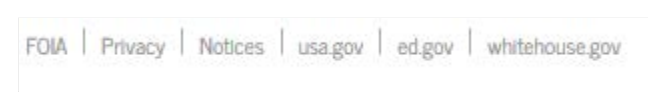

### **8.6 Common Questions Side Pane**

The Common Questions Side Pane appears during the submission process for a Complaint, Suspicious Activity Report or Compliment. The articles listed are dynamically based on a Customer's answers to questions throughout the flow.

#### 8.6.1 Screenshot

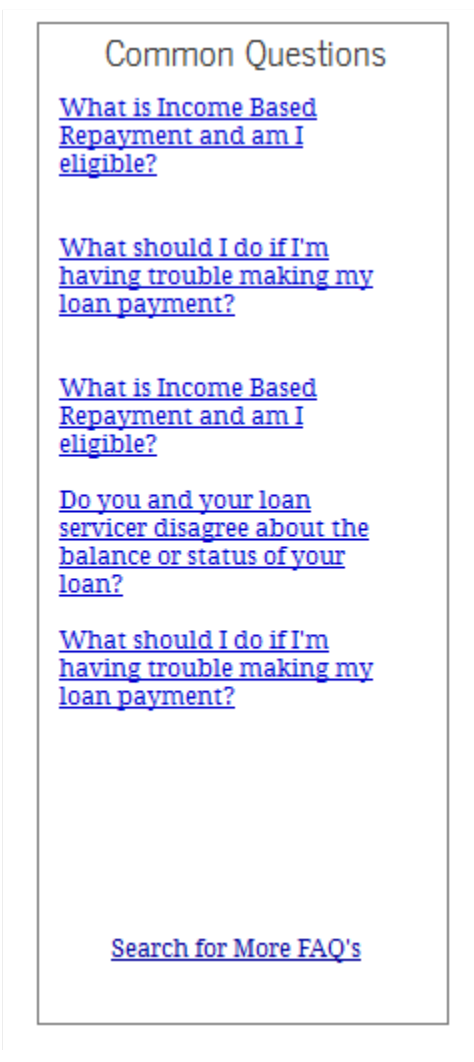

### **8.7 FAQ Need Help Side Pane**

The FAQ Need Help side pane appears on the "FAQs" Page, "Search Results" Page, and "Article Details" Page.

#### 8.7.1 Screenshot

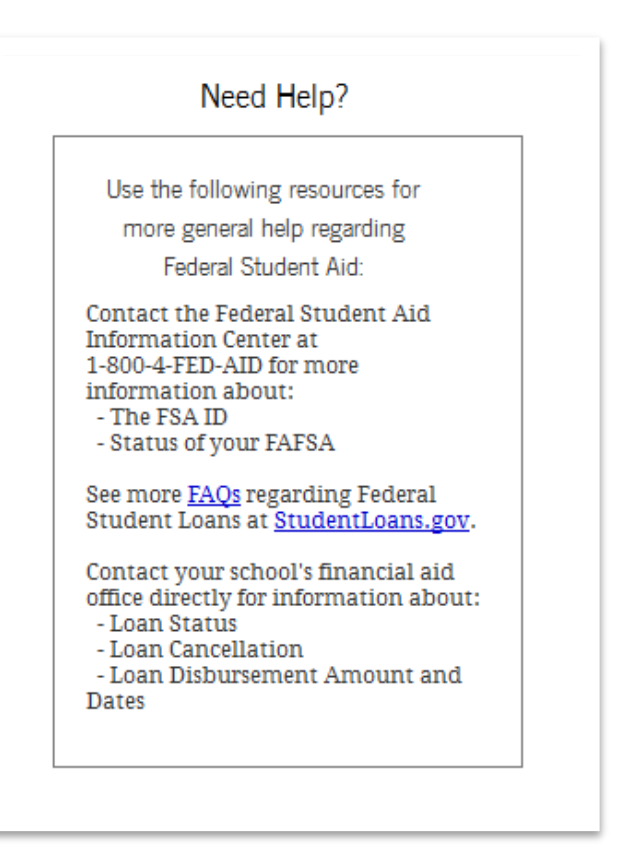